## **DiagCORE®** Analyzer User manual

Software version 1.1 PL-009-10/2018-EN

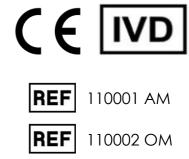

Run Test

View Results

٢

administra sp Panel

Assay Type Resp Panel Sample Type UTM

·III · STAT Dx

0

TEST DATA Sample ID 2430362

120

Respiratory Panel

Print Re

nza A

E Save Re

Diag CORE

This document is to be used solely for the purpose of operating the DiagCORE Analyzer. No part of this document may be reproduced or transmitted by any means, whether electronic or mechanical, or for any purpose, without the express written permission of STAT-Dx Life, S.L.

Always maintain the DiagCORE Analyzer in good working order. Using the DiagCORE Analyzer in a manner not specified by STAT-Dx Life, S.L. may impair protection provided by the equipment.

A printed version of this manual is available upon request.

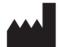

STAT-Dx Life, S.L. Baldiri Reixac 4 08028 Barcelona, Spain

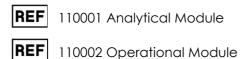

### Customer and technical support

If assistance is required, contact Technical Support using the contact information below.

• Website: http.support.qiagen.com

When calling Technical Support about errors, please have the following information ready:

- DiagCORE Analyzer serial number, type and version
- Error code (if applicable)
- Time point when the error occurred for the first time
- Frequency of error occurrence (i.e., intermittent or persistent error)
- Photo of error, if possible
- Copy support package

## <u>Contents</u>

| Cus    | stomer and technical support                             | 2  |  |  |
|--------|----------------------------------------------------------|----|--|--|
| Co     | Contents                                                 |    |  |  |
| Tab    | le of symbols                                            | 7  |  |  |
| 1 Info | prmation about this user manual                          | 8  |  |  |
| 1.1    | Revision                                                 |    |  |  |
| 1.2    | Intended use of the DiagCORE Analyzer                    | 8  |  |  |
| 1.3    | Limitations of use                                       | 8  |  |  |
| 1.4    | Sections of the user manual                              | 9  |  |  |
| 2 Saf  | ety information                                          |    |  |  |
| 2.1    | General safety precautions                               |    |  |  |
| 2.2    | DiagCORE Analyzer transport precautions                  | 11 |  |  |
| 2.3    | Electrical safety                                        | 11 |  |  |
| 2.4    | Chemical safety                                          | 11 |  |  |
| 2.5    | Biological safety                                        | 12 |  |  |
| 2.6    | Waste disposal                                           | 13 |  |  |
| 3 Ge   | neral background                                         | 14 |  |  |
| 3.1    | System description                                       | 14 |  |  |
| 3.2    | DiagCORE Analyzer description                            | 14 |  |  |
| 3.3    | DiagCORE cartridge description                           | 15 |  |  |
| 4 Inst | alling the DiagCORE Analyzer                             |    |  |  |
| 4.1    | Site requirements                                        | 17 |  |  |
| 4.2    | What is included with the DiagCORE Analyzer              |    |  |  |
| 4.3    | Unpacking and installing the DiagCORE Analyzer           | 19 |  |  |
| 4.4    | Installing additional analytical modules to the analyzer | 23 |  |  |
| 4.5    | Repackaging and shipping the DiagCORE Analyzer           |    |  |  |
| 5 Rur  | ning a test and viewing results                          |    |  |  |
| 5.1    | Starting the DiagCORE Analyzer                           |    |  |  |
| 5.2    | Preparing the cartridge                                  |    |  |  |
| 5.3    | Procedure to run a test                                  |    |  |  |
|        | 5.3.1 Instructions to abort a test                       |    |  |  |
| 5.4    | Viewing results                                          |    |  |  |

|       | 5.4.1   | Viewing amplification curves              | . 36 |
|-------|---------|-------------------------------------------|------|
|       | 5.4.2   | Viewing melting curves                    | . 37 |
|       | 5.4.3   | Viewing test details                      | . 38 |
|       | 5.4.4   | Browse results from previous tests        | . 39 |
|       | 5.4.5   | Exporting results to a USB storage device | . 40 |
|       | 5.4.6   | Printing results                          | . 40 |
| 6 Sys | tem ret | erence                                    | . 41 |
| 6.1   | Main s  | screen                                    | . 41 |
|       | 6.1.1   | General status bar                        | . 41 |
|       | 6.1.2   | Module status bar                         | . 42 |
|       | 6.1.3   | Main Menu bar                             | . 43 |
|       | 6.1.4   | Content area                              | . 44 |
| 6.2   | Login   | screen                                    | . 44 |
| 6.3   | Loggir  | ng out                                    | . 46 |
| 6.4   | Scree   | nsaver                                    | . 46 |
| 6.5   | Optio   | ns menu                                   | . 46 |
| 6.6   | User m  | nanagement                                | . 47 |
|       | 6.6.1   | Accessing and managing the list of users  | . 48 |
|       | 6.6.2   | Adding users                              | . 50 |
| 6.7   | Assay   | management                                | . 51 |
|       | 6.7.1   | Managing available assays                 | . 51 |
|       | 6.7.2   | Importing new assays                      | . 52 |
| 6.8   | Config  | guring the DiagCORE Analyzer system       | . 53 |
|       | 6.8.1   | Regional settings                         | . 53 |
|       | 6.8.2   | General settings                          | . 55 |
|       | 6.8.3   | Printer settings                          | . 57 |
|       | 6.8.4   | Printer installation via USB              | . 57 |
|       | 6.8.5   | Printer installation via Ethernet         | . 57 |
|       | 6.8.6   | Network settings                          | . 58 |
|       | 6.8.7   | HIS/LIS settings                          | . 59 |
|       | 6.8.8   | System log                                | . 59 |
|       | 6.8.9   | Technical log                             | . 60 |
|       | 6.8.10  | Version information                       | . 60 |
|       | 6.8.11  | System update                             | . 61 |
|       | 6.8.12  | System backup                             | . 61 |

|   | 6.9                    | .9 Change passwords                     |                                                              |    |  |
|---|------------------------|-----------------------------------------|--------------------------------------------------------------|----|--|
|   | 6.10                   | .10 DiagCORE Analyzer status            |                                                              |    |  |
|   | 6.11                   | 5.11 Shutting down the instrument       |                                                              |    |  |
| 7 | 7 HIS/LIS Connectivity |                                         |                                                              |    |  |
|   | 7.1                    |                                         | ate and configure the communication with the HIS/LIS         |    |  |
|   | 7.2                    |                                         | configuration for sending results and requesting book orders |    |  |
|   | 7.3                    | Creat                                   | ing a test with Host connectivity order                      | 66 |  |
|   |                        | 7.3.1                                   | Configuration of the analyzer                                | 66 |  |
|   |                        | 7.3.2                                   | Run a test based on a test order                             | 66 |  |
|   | 7.4                    | Uploa                                   | iding a test result to the host                              | 68 |  |
|   |                        | 7.4.1                                   | Configuration of the analyzer                                | 68 |  |
|   |                        | 7.4.2                                   | Upload the test automatically to the Host                    | 68 |  |
|   | 7.5                    | Uploa                                   | Id the test manually to the Host                             | 70 |  |
|   |                        | 7.5.1                                   | Configuration of the analyzer                                | 70 |  |
|   |                        | 7.5.2                                   | Uploading results manually                                   | 70 |  |
|   | 7.6                    | Troubl                                  | leshooting Host connectivity                                 | 71 |  |
| 8 | Mai                    | ntena                                   | nce                                                          | 72 |  |
|   | 8.1                    | Maint                                   | enance tasks                                                 | 72 |  |
|   | 8.2                    | Clear                                   | ning the DiagCORE Analyzer surface                           | 72 |  |
|   | 8.3                    | Deco                                    | ntaminating the DiagCORE Analyzer surface                    | 73 |  |
|   | 8.4                    | Repla                                   | cing the air filter                                          | 74 |  |
|   | 8.5                    | DiagC                                   | CORE Analyzer repair                                         | 74 |  |
| 9 | Trou                   | blesh                                   | ooting                                                       | 75 |  |
| • |                        |                                         | and warning messages                                         |    |  |
| 1 |                        |                                         |                                                              |    |  |
| 1 | -                      | -                                       | te from version 1.0 to 1.1                                   |    |  |
|   |                        |                                         | te from version 1.0 to 1.1                                   |    |  |
|   |                        |                                         | nical specifications                                         |    |  |
|   |                        |                                         | printer driver installation<br>tested printers               |    |  |
|   |                        |                                         | sal information                                              |    |  |
|   |                        | -                                       | iration of Conformity                                        |    |  |
|   |                        |                                         | ary                                                          |    |  |
|   |                        |                                         | marks and copyright                                          |    |  |
|   |                        | 10.9 Copyright, disclaimer and warranty |                                                              |    |  |
|   | 2.7                    | /                                       | · · · · · · · · · · · · · · · · · · ·                        |    |  |

| 1 | 1 Index                         | 90 |
|---|---------------------------------|----|
|   | 10.11Software License Agreement | 88 |
|   | 10.10Patent statement           | 87 |
|   |                                 |    |

## Table of symbols

The table below describes various symbols used throughout this user manual and on the DiagCORE Analyzer instrument and assay cartridges.

|     | Location                                 | Description                                                        |
|-----|------------------------------------------|--------------------------------------------------------------------|
| CE  | Type plate on the back of the instrument | CE marking for European Conformity                                 |
| c   | Type plate on the back of the instrument | TÜV mark of the TÜV SÜD Product<br>Service for testing.            |
|     | Type plate on the back of the instrument | Legal manufacturer                                                 |
| Â   | Type plate on the back of the instrument | Caution<br>HAZARD: Risk of personal injury and<br>material damage  |
|     | Type plate on the back of the instrument | WEEE mark for Europe                                               |
| F©  | Type plate on the back of the instrument | FCC mark of the United States Federal<br>Communications Commission |
| IVD | Type plate on the back of the instrument | In vitro diagnostic medical device                                 |
| REF | Type plate on the back of the instrument | Catalog number                                                     |
| SN  | Type plate on the back of the instrument | Serial number                                                      |

# **1** Information about this user manual

Read this user manual carefully and pay particular attention to the safety information before operating the DiagCORE Analyzer. The instructions and safety information in this user manual must be followed to ensure safe operation of the instrument and to maintain the instrument in a safe condition.

#### 1.1 Revision

This is the DiagCORE Analyzer User Manual. This manual is for use with the DiagCORE Analyzer 1.0 and DiagCORE Application Software version 1.1.

#### 1.2 Intended use of the DiagCORE Analyzer

The DiagCORE Analyzer is intended for in vitro diagnostic use and provides diagnostic results. All analytical steps are fully automated using molecular diagnostic DiagCORE application cartridges and real-time PCR detection.

The DiagCORE Analyzer system is intended for professional use only and is not intended for selftesting.

#### 1.3 Limitations of use

- The DiagCORE Analyzer can only be used with DiagCORE cartridges according to the instructions contained in this user manual and in the DiagCORE cartridge instructions for use.
- When connecting the DiagCORE Analyzer, use only the cables supplied with the system.
- Any service or repairs should only be performed by personnel authorized by STAT-Dx Life, S.L.
- The DiagCORE Analyzer should only be operated if it is on a flat, horizontal surface with no angles or tilts.
- Do not re-run a DiagCORE assay cartridge if it has already been used successfully, or if it has been associated with an error or an incomplete run.
- Allow at least 10 cm clearance on each side of the DiagCORE Analyzer to ensure adequate ventilation.
- Make sure that the DiagCORE Analyzer is positioned away from any air conditioning outlets or heat exchangers.
- Do not move the instrument while a test is running.
- Do not change the system configuration during a run.
- Do not use the touchscreen to lift or move the DiagCORE Analyzer.

#### 1.4 Sections of the user manual

This user manual provides information about the DiagCORE Analyzer in the following sections:

- 1. Information about this user manual
- 2. Safety information
- 3. General background
- 4. Installing the DiagCORE Analyzer
- 5. Running a test and viewing results
- 6. System reference
- 7. HIS/LIS Connectivity

The appendices include the following:

- Update from version 1.0 to 1.1
- Technical specifications
- CUPS printer driver installation
- List of tested printers
- Disposal information
- Declaration of Conformity
- Glossary
- Trademarks and copyright
- Copyright, disclaimer and warranty
- Patent statement
- Software License Agreement

# 2 <u>Safety information</u>

Before using the DiagCORE Analyzer, it is essential to read this user manual carefully and pay particular attention to the safety information. The instructions and safety information in the user manual must be followed to ensure safe operation of the instrument and to maintain the instrument in a safe condition.

The following types of safety information appear throughout this manual.

| A WARNING | The term <b>WARNING</b> is used when referring to situations that could result in personal injury to the operator or others.<br>Details about the circumstances are provided in a message like this one.                |
|-----------|----------------------------------------------------------------------------------------------------|
| ▲ CAUTION | The term <b>CAUTION</b> is used when referring to situations that could result in material damage to the DiagCORE Analyzer or other equipment. Details about the circumstances are provided in a message like this one. |
|           | The term <b>IMPORTANT</b> is used to highlight information that is critical for the completion of a task or optimal performance of the system.                                                                          |
| NOTE      | The term <b>NOTE</b> is used for information that explains or clarifies a specific case or task.                                                                                                    |

The advice provided in this user manual is intended to supplement, not supersede, the normal safety requirements prevailing in the user's country.

#### 2.1 General safety precautions

Use the DiagCORE Analyzer according to this manual. It is highly recommended to carefully read and become acquainted with the instructions for use before using the DiagCORE Analyzer.

- Follow all safety instructions printed on, or attached to, the DiagCORE Analyzer.
- Improper use of the DiagCORE Analyzer or failure to comply with its proper installation and maintenance may cause personal injuries or damage to the DiagCORE Analyzer.
- The DiagCORE Analyzer must only be operated by qualified and appropriately trained healthcare personnel.
- Servicing of the DiagCORE Analyzer must only be performed by Field Service Specialists authorized by STAT-Dx Life, S.L.
- Do not use the DiagCORE Analyzer in hazardous environments for which it has not been designed.
- Follow your organization cybersecurity policies for credential custody.

| A WARNING | Risk of personal injury and material damage                                                                                                    |
|-----------|----------------------------------------------------------------------------------------------------|
| ▲ CAUTION | Do not open the housing of the DiagCORE Analyzer. The housing of the<br>DiagCORE Analyzer is designed to protect the operator and to ensure<br>proper operation of the DiagCORE Analyzer. Using the DiagCORE Analyzer<br>without the housing leads to electrical hazards and DiagCORE Analyzer<br>malfunction. |
|           | Risk of personal injury and material damage                                                                                                    |
| A CAUTION | Use caution when the lid of the cartridge entrance port closes to avoid personal injury, such as pinched fingers.                                                                                                    |

#### 2.2 DiagCORE Analyzer transport precautions

| A WARNING | Risk of personal injury and material damage                                                                                                 |
|-----------|----------------------------------------------------------------------------------------------------|
| A CAUTION | The DiagCORE Analyzer is a heavy instrument. To avoid personal injury or damage to the DiagCORE Analyzer, take care when lifting it and use |
|           | appropriate lifting methods.                                                                                                    |

#### 2.3 Electrical safety

Observe all general safety precautions that apply to electrical instruments.

Disconnect the line power cord from the power outlet before servicing.

#### A WARNING Electrical hazard

Lethal voltages inside the DiagCORE Analyzer. Do not open the housing of the DiagCORE Analyzer.

The line power cord must be connected to a line power outlet that has a protective conductor (earth/ground).

Do not touch any switches or power cords with wet hands.

Do not use the instrument outside of the specified power conditions.

#### 2.4 Chemical safety

Material safety data sheets for the cartridge materials are available and can be requested from STAT-Dx Life, S.L.

Used cartridges must be disposed of in accordance with all national, state and local health and safety regulations and laws.

# WARNING Hazardous chemicals Chemicals may leak from the cartridge in the event that the cartridge housing is damaged. Some chemicals used in DiagCORE cartridges may be hazardous or may become hazardous. Always wear eye protection, gloves and a lab coat. CAUTION Risk of damage to the DiagCORE Analyzer Avoid spilling chemicals or other liquids into or out of the DiagCORE Analyzer. Damage caused by liquid spillage will void the warranty.

#### 2.5 Biological safety

The DiagCORE Analyzer and cartridges do not themselves contain biohazardous materials, however, samples and reagents containing materials from biological sources should generally be handled and disposed of as potentially biohazardous. Use safe laboratory procedures as outlined in publications such as Biosafety in Microbiological and Biomedical Laboratories, from the Centers for Disease Control and Prevention and the National Institutes of Health (www.cdc.gov/od/ohs/biosfty/biosfty.htm).

Samples tested on the DiagCORE Analyzer may contain infectious agents. Users should be aware of the health hazard presented by such agents and should use, store and dispose of such samples according to the required safety regulations. Wear personal protective equipment and disposable powder-free gloves when handling reagents or samples, and wash hands thoroughly thereafter.

Always observe safety precautions as outlined in relevant guidelines, such as the Clinical and Laboratory Standards Institute (CLSI) Protection of Laboratory Workers from Occupationally Acquired Infections, Approved Guidelines M29, or other appropriate documents provided by:

- OSHA: Occupational Safety and Health Administration (United States of America)
- ACGIH: American Conference of Government Industrial Hygienists (United States of America)
- COSHH: Control of Substances Hazardous to Health (United Kingdom)

Avoid contamination of the DiagCORE Analyzer and workspace by handling samples and DiagCORE cartridges with care. In the event of contamination (e.g., a leak from a cartridge), clean and decontaminate the affected area and the DiagCORE Analyzer.

#### A WARNING Biological hazard

Use caution when loading or removing cartridges containing infectious samples into or from the DiagCORE Analyzer. A break in the cartridge could contaminate the DiagCORE Analyzer and the surrounding area.

All cartridges should be handled as if they contain potentially infectious agents.

| Risk of contamination                                                 |
|-----------------------------------------------------------------------|
| Contain and clean contamination from a broken or visibly damaged      |
| cartridge immediately. Contents, though not infectious, can be spread |
| by normal activity and may contaminate further analytical results,    |
| leading to false positives.                                           |
|                                                                       |

For instructions on cleaning and decontaminating the DiagCORE Analyzer, refer to sections 8.2 Cleaning the DiagCORE Analyzer surface and 8.3 Decontaminating the DiagCORE Analyzer surface.

#### 2.6 Waste disposal

Used cartridges and plasticware may contain hazardous chemicals or infectious agents. Such waste must be collected and disposed of properly in accordance with all national, state and local health and safety

# 3 General background

#### 3.1 System description

The DiagCORE Analyzer, in combination with DiagCORE assay cartridges, uses real-time PCR to detect pathogen nucleic acids in human biological samples. The DiagCORE Analyzer and cartridges are designed as a closed system that enables hands-off sample preparation followed by detection and identification of pathogen nucleic acids. Samples are inserted into a DiagCORE cartridge, which carries on board all reagents necessary to isolate and amplify nucleic acids from the sample. Detected real-time amplification signals are interpreted by the integrated software and are reported via an intuitive user interface.

#### 3.2 DiagCORE Analyzer description

The DiagCORE Analyzer consists of an Operational Module and one or several (up to 4) Analytical Modules. The Operational Module includes elements that provide connectivity to the Analytical Module and enable user interaction with the DiagCORE Analyzer. The Analytical Module contains the hardware and software for sample testing and analysis.

The DiagCORE Analyzer includes the following elements:

- Touchscreen for user interaction with the DiagCORE Analyzer
- Barcode reader for sample, patient and cartridge identification
- USB ports for assay and system upgrades, document export and printer connectivity (one in front, three in back)
- Cartridge entrance port for inserting DiagCORE cartridges into the DiagCORE Analyzer
- Ethernet connector for network connectivity

The following images show the locations of various DiagCORE Analyzer features.

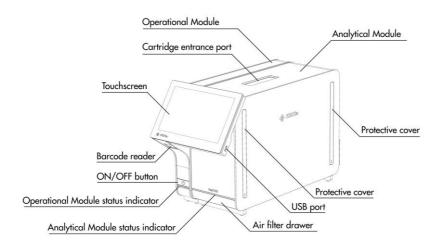

Front view of the DiagCORE Analyzer. The Operational Module is on the left, and the Analytical Module is on the right.

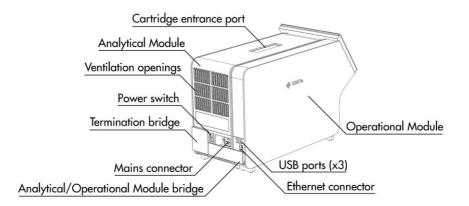

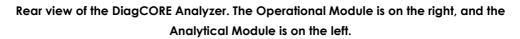

#### 3.3 DiagCORE cartridge description

The DiagCORE qPCR cartridge is a disposable plastic device that allows performance of fully automated molecular assays. Main features of the DiagCORE qPCR cartridge include compatibility with various sample types (e.g., fluids, swabs), hermetical containment of all pre-loaded reagents necessary for testing, and true walk-away operation. All sample preparation and assay testing steps are performed within the cartridge.

All reagents required for the complete execution of a test run are pre-loaded and self-contained in the DiagCORE cartridge. The user does not need to come in contact with and/or manipulate any reagents. During the test, reagents are handled in the Analytical Module by pneumatically operated microfluidics and make no direct contact with the DiagCORE Analyzer actuators. The DiagCORE Analyzer houses air filters for both incoming and outgoing air, further safeguarding the environment. After testing, the cartridge stays hermetically closed at all times, greatly enhancing its safe disposal.

Within the cartridge, multiple steps are automatically performed in sequence using pneumatic pressure to transfer samples and fluids via the transfer chamber to their intended destinations. After the cartridge is introduced into the DiagCORE Analyzer, the following assay steps occur automatically:

- Resuspension of internal control
- Cell lysis using mechanical and/or chemical means
- Membrane-based nucleic acid purification
- Mixing of the purified nucleic acid with lyophilized master mix reagents
- Transfer of defined aliquots of eluate/master mix to different reaction chambers
- Performance of real-time, multiplex PCR testing within each reaction chamber. An increase in fluorescence, indicating presence of the target analyte, is detected directly within each reaction chamber.

The general layout of the cartridge and its features are illustrated below.

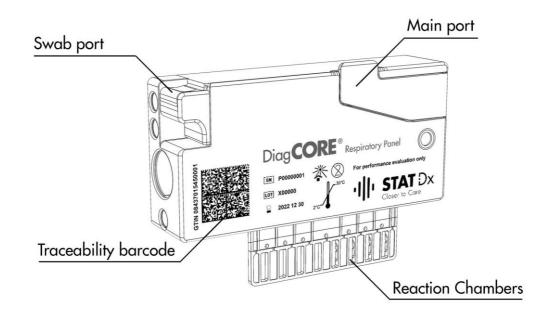

DiagCORE cartridge.

## 4 Installing the DiagCORE Analyzer

#### 4.1 Site requirements

Select a flat, dry and clean workbench space for the DiagCORE Analyzer. Ensure that the space is free of excessive drafts, moisture and dust, as well as protected from direct sunlight, large temperature fluctuations, heat sources, vibration and electrical interference. Refer to section 10.2 Technical specifications of the appendix for the weight and dimensions of the DiagCORE Analyzer and the correct operating conditions (temperature and humidity). The DiagCORE Analyzer should have sufficient clearance on all sides to enable proper ventilation, and to allow unimpeded access to the cartridge entrance port, the back of the DiagCORE Analyzer, the ON/OFF button, the barcode reader and the touchscreen.

**A**CAUTION

#### Impeded ventilation

To ensure proper ventilation, maintain a minimum clearance of 10 cm at the rear of the DiagCORE Analyzer and do not block airflow under the unit.

Slits and openings that ensure instrument ventilation must not be covered.

Electromagnetic interference
 Do not place or use the DiagCORE Analyzer in close proximity of sources of strong electromagnetic radiation (e.g., unshielded intentional RF sources), as these can interfere with proper operation.
 NOTE
 Before installing and using the DiagCORE Analyzer refer to section 10.2 Technical specifications of the appendix to become familiar with the DiagCORE Analyzer operating conditions.

#### 4.2 What is included with the DiagCORE Analyzer

The DiagCORE Analyzer is delivered in two separate boxes and includes all the necessary components for setting up and operating the system. The contents of the boxes are described below.

Box 1 contents:

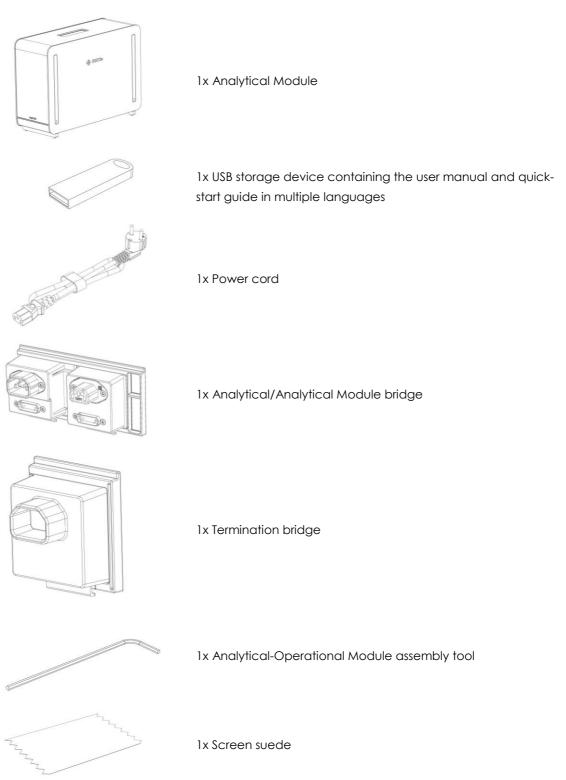

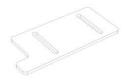

1x Protective cover removal tool

Box 2 contents:

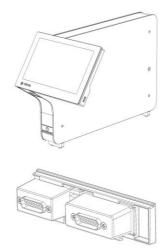

1x Operational Module

1x Analytical/Operational Module bridge

#### 4.3 Unpacking and installing the DiagCORE Analyzer

Carefully unpack the DiagCORE Analyzer according to the following steps:

1. Remove the Analytical Module from its box and place it on a level surface. Remove the foam pieces attached to the Analytical Module.

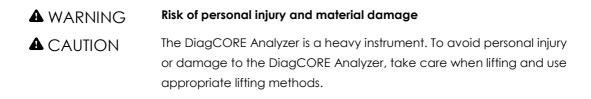

The analyzer must be lifted and handled by taking it from the base with two hands, as shown in the figure below.

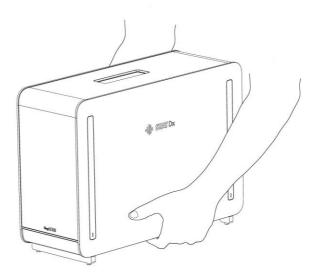

2. Remove the protective covers from the side of the Analytical Module using the protective cover removal tool delivered with the DiagCORE Analyzer.

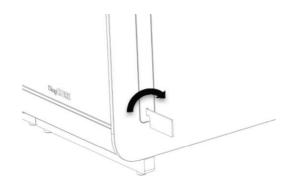

3. Remove the Operational Module from its box and attach it to the left side of the Analytical Module. Tighten the screws using the Analytical-Operational Module assembly tool delivered with the DiagCORE Analyzer.

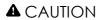

#### Risk of mechanical damage

Do not leave the Operational Module without support or resting on the screen, as this may damage the touchscreen.

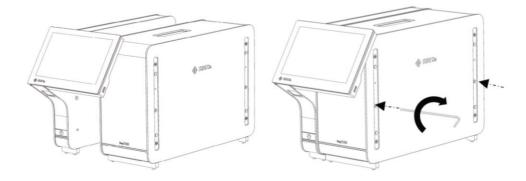

4. Reattach the protective covers on the side of the Analytical Module.

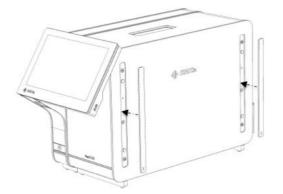

5. Connect the Analytical/Operational Module bridge at the back of the DiagCORE Analyzer to link the Operational and Analytical Modules together.

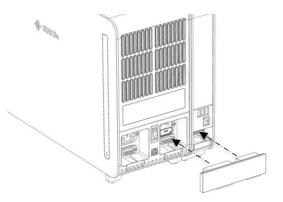

6. Connect the termination bridge at the back of the Analytical Module.

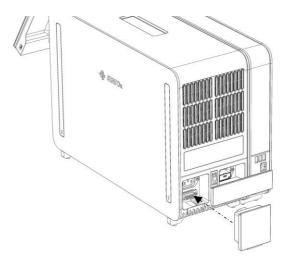

7. Connect the power cord that was delivered with the DiagCORE Analyzer to the back of the Analytical Module.

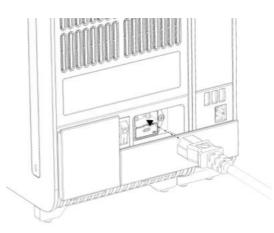

- 8. Connect the power cord to a power outlet.
- 9. Turn the power switch on the back of the Analytical Module to the "I" position. Check that the status indicators of the Analytical and Operational Modules are blue.

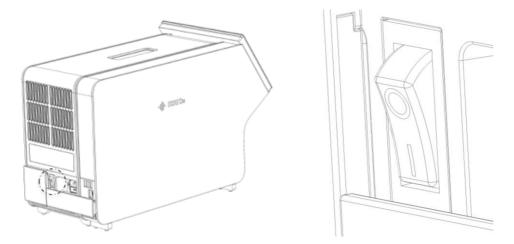

- NOTE If a status indicator is red, there is a malfunction in the Analytical Module. Contact Technical Support using the contact information in section 9 Troubleshooting for assistance.
- NOTE The instrument shall not be positioned so that it is difficult to operate the disconnecting power switch
- 10. The DiagCORE Analyzer is ready to be configured for its intended setup. Refer to section 6.8 Configuring the DiagCORE Analyzer system to configure the system parameters, set the system time and date and configure the network connection.

#### 4.4 Installing additional analytical modules to the analyzer

Carefully unpack the DiagCORE Analyzer Analytical Module according to the following steps:

- 1. Prepare the DiagCORE analyzer for the installation of a new module: turn the system off, switch off the switch at the back of the analytical module. Remove the power cable.
- 2. Remove the AM termination bridge on the DiagCORE analyzer

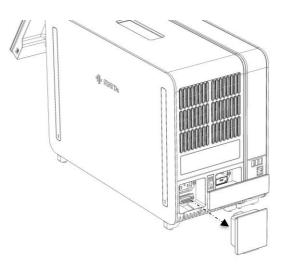

3. Remove the additional Analytical Module from its box and place it on a level surface. Remove the foam pieces attached to the Analytical Module.

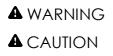

#### Risk of personal injury and material damage

The DiagCORE Analyzer is a heavy instrument. To avoid personal injury or damage to the DiagCORE Analyzer, take care when lifting and use appropriate lifting methods.

The analyzer must be lifted and handled by taking it from the base with two hands, as shown in the figure below.

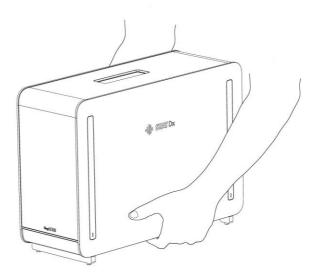

4. Remove the protective covers from the side of the Analytical Module using the protective cover removal tool delivered with the DiagCORE Analyzer.

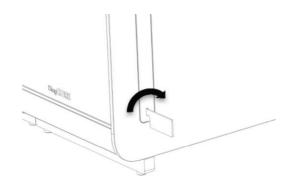

5. Remove the protective covers from the side of the Analytical Module onto which the additional Analytical Module is to be stacked to.

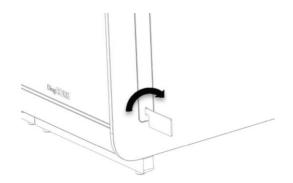

6. Place the new Analytical Module next to the existing Analytical Module and align it. Tighten the screws using the Analytical-Operational Module assembly tool delivered with the DiagCORE Analyzer.

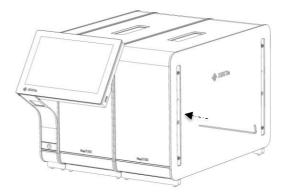

7. Reattach the protective covers on the side of the Analytical Module.

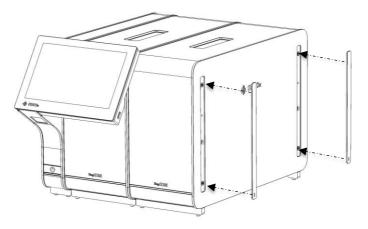

8. Connect the Analytical/Analytical Module Bridge at the back of the DiagCORE Analyzer to link the two Analytical Modules together.

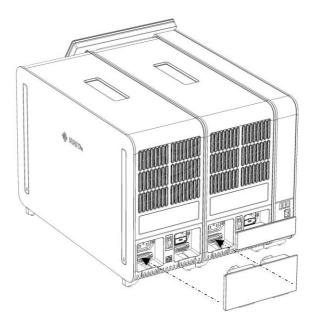

9. Connect the termination bridge at the back of the Analytical Module.

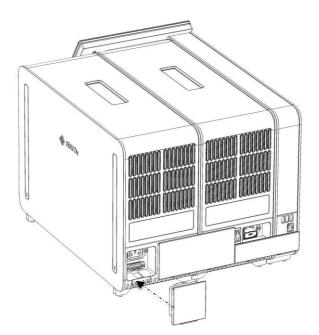

10. Connect the power cord that was delivered with the DiagCORE Analyzer to the back of the first Analytical Module.

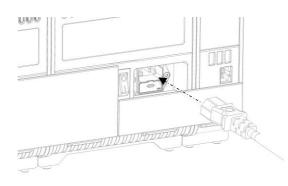

- 11. Connect the power cord to a power outlet.
- 12. Turn the power switch on the back of the Analytical Module to the "I" position. Check that the status indicators of the Analytical and Operational Modules are blue.
  - NOTE If a status indicator is red, there is a malfunction in the Analytical Module. Contact Technical Support using the contact information in section 9 Troubleshooting for assistance.
  - NOTE The instrument shall not be positioned so that it is difficult to operate the disconnecting power switch
- 13. The DiagCORE Analyzer is ready to be configured for its intended setup. Refer to section 6.8 Configuring the DiagCORE Analyzer system to configure the system parameters, set the system time and date and configure the network connection.

#### 4.5 Repackaging and shipping the DiagCORE Analyzer

When repackaging the DiagCORE Analyzer for shipping, the original packaging materials must be used. If the original packaging materials are not available, contact Technical Support. Ensure that the instrument has been properly prepared (see section 8.2 Cleaning the DiagCORE Analyzer surface) prior to packing and that it poses no biological or chemical hazard. To repackage the instrument:

- 1. Ensure that the instrument is off.
- 2. Disconnect the power cord from the power outlet.
- 3. Disconnect the power cord from the back of the Analytical Module.
- 4. Disconnect the termination bridge at the back of the Analytical Module.

- 5. Disconnect the Analytical/Operational Module bridge linking the Operational and Analytical Modules at the back of the DiagCORE Analyzer.
- 6. Remove the protective covers on the side of the Analytical Module using the protective cover removal tool.
- 7. Use the Analytical-Operational Module assembly tool delivered to loosen the two screws holding the Operational Module to the Analytical Module. Package the Operational Module in its box.
- 8. Reposition the protective covers on the side of the Analytical Module. Package the Analytical Module with its foam pieces into its box.

# 5 <u>Running a test and viewing results</u>

#### 5.1 Starting the DiagCORE Analyzer

Press the **ON/OFF button** on the DiagCORE Analyzer front to start the unit.

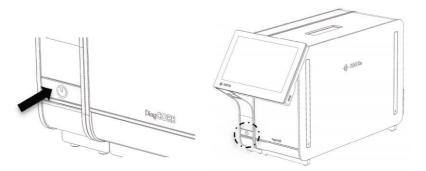

NOTE The power switch at the back of the Analytical Module must be set in the "I" position. The Operational and Analytical Module indicators turn blue in this case.

Wait until the main screen appears and the Analytical and Operational Module status indicators turn green and stop blinking.

NOTE The Login screen will appear if User Access Control is activated. Refer to section 6.6 User management for further details.

#### 5.2 Preparing the cartridge

Remove the cartridge from its packaging. For details about adding the sample to the cartridge and for information specific to the assay to be run, refer to the instructions for use of the specific assay (e.g., Respiratory Panel Assay). Always ensure that both sample lids are firmly closed after adding a sample to the cartridge.

#### 5.3 Procedure to run a test

All operators should wear appropriate personal protective equipment, such as gloves, when touching the DiagCORE Analyzer touchscreen.

1. Press the **Run Test** button **D** at the top right corner of the main screen.

2. When prompted, scan the sample ID barcode using the barcode reader that is integrated into the Operational Module.

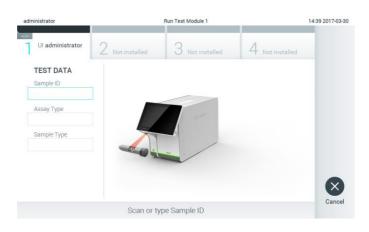

Prompt to scan the sample ID barcode.

- NOTEDepending on the DiagCORE Analyzer configuration, it may also be<br/>possible to enter the sample ID using the virtual keyboard of the<br/>touchscreen. Please refer to section 6.8.2 for further details.NOTEDepending on the chosen system configuration, entering patient ID may
- 3. When prompted, scan the barcode of the cartridge to be used. The DiagCORE Analyzer automatically recognizes the assay to be run, based on the cartridge barcode.

also be required at this point. Please refer to section 6.8.2 for further details.

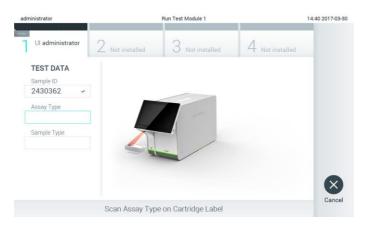

Prompt to scan the DiagCORE assay cartridge barcode.

NOTE The DiagCORE Analyzer will not accept cartridges with elapsed expiration date, previously used cartridges or cartridges for assays that are not installed on the unit. An error message will be shown in these cases. Refer to section 9.1 Errors and warning messages for further details.

Refer to section 6.7.2 Importing new assays for instructions on importing and adding assays to the DiagCORE Analyzer.

4. If required, select the appropriate sample type from the list.

| administrator                  | Run Test Module 1                               | 14:43 2017-03-30 |
|--------------------------------|-------------------------------------------------|------------------|
| UI administrator<br>Resp Panel | 2 Not installed 3 Not installed 4 Not installed |                  |
| TEST DATA<br>Sample ID         | SAMPLE TYPE                                     |                  |
| 2430362 ~                      | UTM 👻                                           |                  |
| Assay Type                     | Swab                                            |                  |
| Resp Panel 🗸                   | Gwab                                            |                  |
| Sample Type                    |                                                 |                  |
|                                |                                                 |                  |
|                                |                                                 |                  |
|                                |                                                 | $\mathbf{x}$     |
|                                |                                                 | Cancel           |
|                                | Select Sample Type                              |                  |

Prompt to select the sample type.

5. The Confirm screen will appear. Review the data entered and make any necessary changes by pressing the relevant fields on the touchscreen and editing the information.

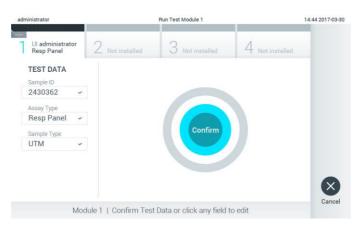

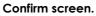

- 6. Press Confirm when all the displayed data are correct. If needed, press on the appropriate field to edit its content, or press Cancel to cancel the test.
- 7. Ensure that both sample lids of the cartridge are firmly closed. When the cartridge entrance port on the top of the DiagCORE Analyzer automatically opens, insert the cartridge with the barcode facing to the left and the reaction chambers facing down.
  - NOTE When multiple Analytical Modules are connected to an Operational Module, the analyzer automatically selects the Analytical Module in which the test is to be run.

There is no need to push the cartridge into the DiagCORE Analyzer. Position it correctly into the cartridge entrance port, and the DiagCORE Analyzer will automatically move the cartridge into the Analytical Module.

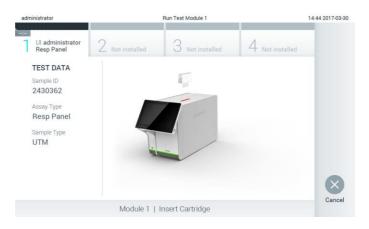

Prompt to insert the DiagCORE assay cartridge.

Upon detecting the cartridge, the DiagCORE Analyzer will automatically close the lid of the cartridge entrance port and start the test run. No further action from the operator is required to start the run.

| NOTE | The DiagCORE Analyzer will not accept a cartridge other than the one<br>used and scanned during the test setup. If a cartridge other than the<br>one scanned is inserted, an error will be generated and the cartridge will<br>be automatically ejected. |
|------|----------------------------------------------------------------------------------------------------|
| NOTE | Up to this point, it is possible to cancel the test run by pushing the <b>Cancel</b> button in the bottom right corner of the screen.                                                                                                    |
| NOTE | Depending on the system configuration, the operator may be required to re-type their user password to start the test run.                                                                                                    |

8. While the test is running, the time remaining in the run is displayed on the screen.

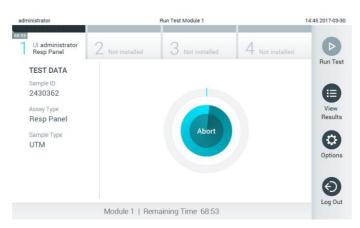

Test execution screen and remaining run time.

 After the test run is completed, press Eject to remove the cartridge and dispose of it as biohazardous waste in accordance with all national, state and local health and safety regulations and laws.

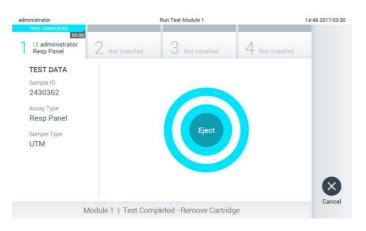

#### Prompt to eject the used cartridge after running a test.

The cartridge should be removed when the cartridge entrance port opens and ejects the cartridge. If the cartridge is not removed after a certain time, it will be automatically moved back into the DiagCORE Analyzer and the lid of the cartridge entrance port will close. If this occurs, press **Eject** to open the lid of the cartridge entrance port again and then remove the cartridge.

#### NOTE Used cartridges must be discarded.

It is not possible to re-use cartridges for tests for which the execution was started but then subsequently aborted, or for which an error was detected.

The **Results Summary** screen will appear. Refer to section 5.4 Viewing results for further details.

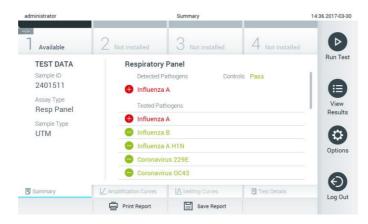

Results Summary screen.

#### 5.3.1 Instructions to abort a test

If a test run is already in progress, pressing Abort will stop the execution of the test.

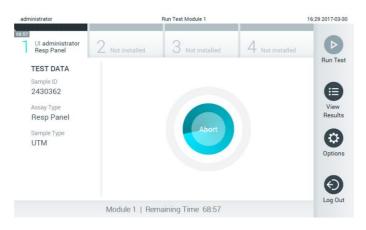

Aborting a running test.

After aborting a test, the cartridge can no longer be processed and cannot be re-used. After pressing **Abort**, a dialog will appear prompting the operator to confirm that the test should be cancelled.

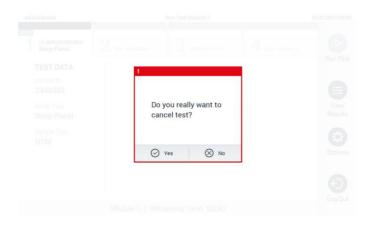

Prompt to confirm (Yes) or cancel (No) abort of a running test.

#### NOTE

Used cartridges must be discarded.

It is not possible to re-use cartridges for tests for which the execution was started but then subsequently aborted, or for which an error was detected.

#### 5.4 Viewing results

The DiagCORE Analyzer automatically interprets and saves test results. After ejecting the cartridge, the **Results Summary** screen is automatically displayed.

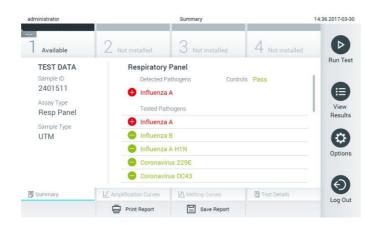

## Example screen showing Test Data on the left panel and Test Results Summary in the main panel.

NOTE Please Refer to assay-specific Instructions for Use for instructions on how to interpret assay results

The main part of the screen provides the following two lists and uses color-coding and symbols to indicate the results:

- The first list includes all pathogens detected and identified in the sample, preceded by a sign and are colored red.
- The second list includes all pathogens tested in the sample. Pathogens detected and identified in the sample are preceded by a sign and are colored red. Pathogens that were tested but not detected are preceded by a sign and are colored green.

Note that the pathogens detected and identified in the sample are shown in both lists.

In case the test failed to complete successfully, a message will indicate "Failed" followed by the specific error code.

The following Test Data is shown on the left side of the screen:

- Sample ID
- Patient ID (if available)
- Assay Type
- Sample Type

Further data about the assay is available, depending on the operator's access rights, through the tabs at the bottom of the screen (e.g., amplification plots, melting curves and test details).

Assay data can be exported by pressing **Save Report** in the bottom bar of the screen.

A report can be sent to the printer by pressing **Print Report** in the bottom bar of the screen.

#### 5.4.1 Viewing amplification curves

To view the test amplification curves, press the  $\int$  Amplification Curves tab.

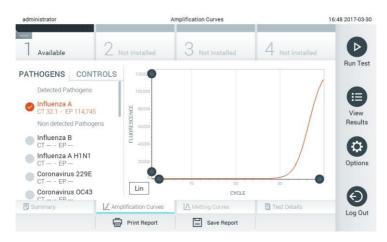

Amplification Curves screen showing the Pathogens tab.

Details about the tested pathogens and controls are shown on the left, and the amplification curves are shown in the center.

#### NOTE If User Access Control is enabled (refer to section 6.6 User management) the **Amplification Curves** screen is only available for selected operators.

Press the **Pathogens** tab on the left side to display the plots corresponding to the tested pathogens. Press on the pathogen name to select which pathogens are shown in the amplification plot. It is possible to select single, multiple or no pathogens. Each pathogen in the selected list will be assigned a color corresponding to the amplification curve associated with this pathogen. Unselected pathogens will be listed in grey.

The corresponding C<sub>T</sub> and endpoint fluorescence values are shown below each pathogen name.

Press the **Controls** tab on the left side to view the controls and select which controls are shown in the amplification plot. Press the circle next to the control name to select or deselect it.

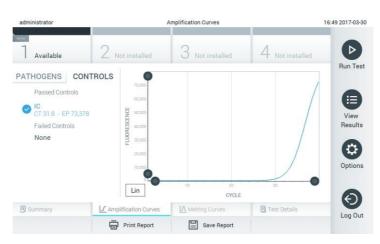

Amplification Curves screen showing the Controls tab.

The amplification plot displays the data curve for the selected pathogens or controls. To alternate between logarithmic or linear scale for the Y-axis, press the **Lin** or **Log** button at the bottom left corner of the plot.

The range of the X-axis and Y-axis can be adjusted using the gray pickers on each axis. Press and hold a picker  $\bullet$  and then move it to the desired location on the axis. Move a picker to the axis origin to return to the default values.

## 5.4.2 Viewing melting curves

To view the test melting curves, press the **Melting Curves** tab. Details about the tested pathogens and controls are shown on the left, and the melting curves are shown in the center.

NOTE The **Melting Curves** tab is only available for assays implementing melting analysis.

If User Access Control is enabled (refer to section 6.6 User management), this screen is only available for selected operators.

Press the **Pathogens** tab on the left side to display the tested pathogens. Press the circle next to the pathogen name to select which pathogen melting curves are shown. It is possible to select single, multiple or no pathogens. Each pathogen in the selected list will be assigned a color corresponding to the melting curve associated with this pathogen. Unselected pathogens will be listed in gray.

The melting temperature is shown below each pathogen name.

Press the **Controls** tab on the left side to view the controls and select which controls are shown in the melting plot. Press the circle next to the control name to select or deselect it.

Controls that passed the analysis are shown in green and are labeled **Passed Controls**, while those that failed are shown in red and are labeled **Failed Controls**.

The range of the X-axis and Y-axis can be adjusted using the gray pickers on each axis. Press and hold a picker 
and then move it to the desired location on the axis. Move a picker to the axis origin to return to the default values.

## 5.4.3 Viewing test details

Press 🗉 Test Details to review the results in more detail. Scroll down to see the complete report.

The following test details are shown in the center of the screen:

- User ID
- Cartridge serial number
- Cartridge expiration date
- Analytical Module serial number
- Test status (completed, failed, canceled by user)
- Error code
- Test start date and time
- Test execution time
- Assay name
- Test Result for every analyte: Positive, Negative or Failed
- $\bullet\,$  List of analytes tested in the assay, with  $C_{T}$  and endpoint fluorescence
- List of controls, with  $C_{\mathbb{T}}$  and endpoint fluorescence

| administrator                    | Test Details                                                               | 17:01 2017-03-3 |
|----------------------------------|----------------------------------------------------------------------------|-----------------|
| Available                        | 2 Not installed 3 Not installed 4 Not installed                            | Þ               |
| TEST DATA<br>Sample ID           | TEST DETAILS<br>User ID administrator                                      | Run Test        |
| 2430362<br>Assay Type            | Cartridge S/N 154AB564<br>Cartridge Expiration Date 2016-06-15 00:00       | View            |
| Resp Panel<br>Sample Type<br>UTM | Module S/N 7                                                               | Results         |
|                                  | Test Status         Completed           Error Code         0x0             | Options         |
|                                  | Test Start Date and Time 2017-03-30 14:44 Test Execution Time 61 min 6 sec |                 |
| Summary                          | Amplification Curves     Amelting Curves     Test Details                  |                 |
|                                  | Print Report Save Report                                                   | Log Out         |

Example screen showing Test Data on the left panel and Test Details in the main panel.

#### 5.4.4 Browse results from previous tests

To view results from previous tests that are stored in the results repository, press 🖲 View Results from the Main Menu bar.

| labuser         |            | Test R      | esults       |                |               | 17:41 2017-03-3 |
|-----------------|------------|-------------|--------------|----------------|---------------|-----------------|
| Available       | 2 Not ins  | stalled 3   | Not installe | ed 4           | Not installed | Þ               |
| Sample ID       | Assay      | Operator ID | Mod          | Date/Time      | Result        | Run Tes         |
| 2225768         | Resp Panel | labuser     | 1            | 2017-03-30 17: | 40 🕀 pos      |                 |
| 2110432         | Resp Panel | labuser     | 1            | 2017-03-30 17: | 36 🕀 pos      | View            |
| 2230367         | Resp Panel | labuser     | 1            | 2017-03-30 17: | 33 🕀 pos      | Results         |
| 2435366         | Resp Panel | labuser     | 1            | 2017-03-30 17: | 31 🕀 pos      |                 |
| 2451345         | Resp Panel | labuser     | 1            | 2017-03-30 17: | 29 🕂 pos      | Option          |
| 2430363         | Resp Panel | labuser     | 1            | 2017-03-30 17: | 15 🕕 pos      |                 |
|                 | К <        | Page 1 of 7 | >            | K 🔹            |               | $\Theta$        |
| 人 Remove Filter | Prin       | t Report    | Save Rep     | ort            | O Search      | Log Ou          |

#### Example of View Results list.

The following information is available for every executed test:

- Sample ID
- Assay name
- Operator ID
- Analytical Module on which the test was executed
- Date and time when the test was finished
- Outcome of the test
- NOTE

When User Access Control is enabled (refer to section 6.6 User management), the data for which the user has no access rights will be hidden with asterisks.

Select one or more test results by pressing the circle to left of the sample ID. A checkmark will appear next to selected results. Unselect test results by pressing this checkmark. The entire list of results can be selected by pressing the  $\heartsuit$  button in the top row.

| labuser         |            | Test Re     | sults       |                 |               | 17:44 2017-03- |
|-----------------|------------|-------------|-------------|-----------------|---------------|----------------|
| Available       | 2 Not in   | stalled 3   | Not install | ed 4 M          | lot installed | Þ              |
| Sample ID       | Assay      | Operator ID | Mod         | Date/Time       | Result        | Run Te         |
| 2225768         | Resp Panel | labuser     | 1           | 2017-03-30 17:4 | 0 🕀 pos       |                |
| 2110432         | Resp Panel | labuser     | 1           | 2017-03-30 17:3 | 6 🕀 pos       | View           |
| 2230367         | Resp Panel | labuser     | 1           | 2017-03-30 17:3 | 3 🜐 pos       | Result         |
| 2435366         | Resp Panel | labuser     | 1           | 2017-03-30 17:3 | 1 🕀 pos       | •              |
| 2451345         | Resp Panel | labuser     | 1           | 2017-03-30 17:2 | 9 🕀 pos       | Option         |
| 2430363         | Resp Panel | labuser     | 1           | 2017-03-30 17:1 | 5 🕕 pos       |                |
|                 | К <        | Page 1 of 7 | >           | K <             |               | €              |
| 八 Remove Filter | Prin       | t Report    | Save Rep    | iort J          | O Search      | Log Ou         |

Example of selecting test results in the View Results list.

Press anywhere in the test row to view the result for a particular test.

Press a column headline (e.g., Sample ID) to sort the list in ascending or descending order according to that parameter. The list can be sorted according to only one column at a time.

The **Result** column shows the outcome of each test:

| Name       | Button | Description                                                                                                    |
|------------|--------|----------------------------------------------------------------------------------------------------|
| Positive   | 🕂 pos  | At least one pathogen is positive.                                                                              |
| Negative   | e neg  | No analytes were detected.                                                                                      |
| Failed     | fail   | The test failed, either because an error occurred or the test was cancelled by the user.                        |
| Successful | SUC    | The test is either positive or negative, but the user does not have the access rights to view the test results. |

Press **Print Report** to print the report(s) for the selected result(s).

Press **Save Report** to save the report(s) for the selected result(s) in PDF format to an external USB storage device.

Select the report type: List of Tests or Test Reports.

Press the **Search** button to search the test results by Sample ID, Assay and Operator ID. Enter the search string using the virtual keyboard, and press **Enter** to start the search. Only the records containing the search text will be displayed in the search results.

If the results list has been filtered, the search will only apply to the filtered list.

Press and hold a column headline to apply a filter based on that parameter. For some parameters, such as Sample ID, the virtual keyboard will appear so the search string for the filter can be entered.

For other parameters, such as Assay, a dialog will open with a list of assays stored in the repository. Select one or more assays to filter only the tests that were performed with the selected assays.

The T symbol to the left of a column headline indicates that the column's filter is active.

A filter can be removed by pressing the **Remove Filter** button in the submenu bar.

## 5.4.5 Exporting results to a USB storage device

From any tab of the **Test Results** screen, select **Save Report** to export and save a copy of the test results in PDF format to a USB storage device. The USB port is located on the front of the instrument.

## 5.4.6 Printing results

Select **Print Report** to send a copy of the test results to the system printer.

# **6** System reference

This chapter provides a description of all features and options available in the DiagCORE Analyzer that enable customization of the DiagCORE Analyzer settings.

## 6.1 Main screen

In the **Main** screen, it is possible to view the status of the Analytical Modules and navigate to different sections (Log In, Run Test, View Results, Options, Log Out) of the user interface.

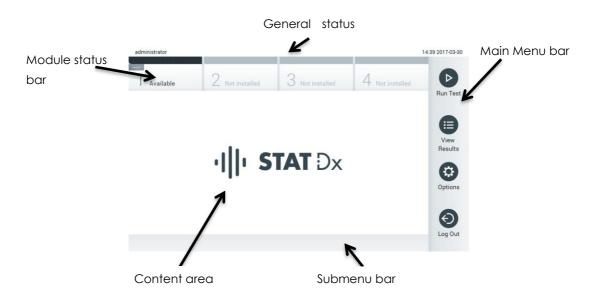

#### Main screen of the DiagCORE Analyzer touchscreen.

The Main screen includes the following elements:

- General status bar
- Module status bar
- Main Menu bar
- Content area
- Tab Menu bar (optionally shown, depends on screen)
- Submenu bar and Instructions bar (optionally shown, depends on screen)

## 6.1.1 General status bar

The **General** status bar provides information about the status of the system. The User ID of the logged-in user appears on the left side. The title of the screen appears in the middle, and the system date and time appear on the right.

| administrator | 14:39 2017-03-30 |
|---------------|------------------|

General status bar.

## 6.1.2 Module status bar

The **Module** status bar displays the status of each Analytical Module (1–4) available in the system in corresponding status boxes. The boxes display "Not Installed" if no Analytical Module is available for that position.

| -:<br>Available | 2 Not installed | 3 Not installed                                                                                                    | 4 Not installed |
|-----------------|-----------------|----------------------------------------------------------------------------------------------------|-----------------|
|                 |                 | Line 1<br>Line 2<br>Line 2<br>Line 2<br>Line 2<br>Line 2<br>Line 2<br>Line 1<br>Line 2<br>Line 1<br>Line 1<br>Line 2<br>Line 1<br>Line 2<br>Line 1<br>Line 2<br>Line 2<br>Line 2<br>Line 2<br>Line 2<br>Line 2<br>Line 2<br>Line 2<br>Line 2 |                 |

Module status bar.

Click on the box corresponding to a particular Analytical Module to access more detailed information.

The following module states may be displayed in a status box of the **Module** status bar:

| State                                                        | Description                                                                                                    |
|--------------------------------------------------------------|----------------------------------------------------------------------------------------------------|
| Not installed                                                | No Analytical Module is installed at that position.                                                                                                    |
| Calibration pending                                          | A calibration action is needed.                                                                                                    |
| Maintenance pending                                          | A maintenance action is pending.                                                                                                    |
| Excluded                                                     | The Analytical Module has been excluded by the user via user settings.                                                                                                    |
| Error                                                        | The Analytical Module reported a serious error. The Analytical Module is out of order.                                                                                                    |
| Initializing                                                 | The Analytical Module is starting up and is performing the self-test.                                                                                                    |
| Available                                                    | The Analytical Module is available for a new test. There is no test<br>running in this Analytical Module, no cartridge is inserted and the lid<br>of the cartridge entrance port is closed. |
| Test running<br>32:14<br>1 UI administrator<br>Resp_3018_19c | User administrator is currently running the Resp_3018_19c test on<br>Analytical Module 1. There are 32 minutes and 14 seconds remaining<br>to complete the test.                            |

| State           | Description                                                                                                    |
|-----------------|----------------------------------------------------------------------------------------------------|
| Test completed  | User administrator has run the Respiratory Panel test on Analytical<br>Module 1.<br>The progress bar in the box will show the test status:<br>TEST COMPLETED: the test was completed successfully.<br>TEST FAILED: the test was completed, but an error occurred.<br>TEST CANCELLED: the user canceled the test.<br>Once the cartridge has been removed and the lid of the cartridge<br>entrance port has closed, the Analytical Module will be available<br>again. |
| Eject cartridge | The Analytical Module contains a cartridge and the lid of the<br>cartridge entrance port is closed, but no test is currently running. This<br>can occur in the following situations:<br>The cartridge was not removed after an ejection due to a canceled<br>test.<br>The system was powered off with a cartridge inside the Analytical<br>Module.                                                                                                    |

## 6.1.3 Main Menu bar

The following options are available to the user through the **Main Menu** bar:

| Name         | Button | Description                                                                                                    |
|--------------|--------|----------------------------------------------------------------------------------------------------|
| Run Test     |        | Starts the run test sequence (see section 5.3 Procedure to run a test).<br>The DiagCORE Application Software automatically selects an<br>Analytical Module from the ones available and starts the test<br>preparation sequence. |
| View Results |        | Opens the <b>View Results</b> screen (see section 5.4 Viewing results).                                                                                                    |
| Options      | ٢      | Displays the <b>Options</b> submenu (see section 6.5 Options menu).                                                                                                    |
| Log Out      | €      | Logs the user out (only active when User Access Control is enabled).                                                                                                    |

## 6.1.4 Content area

The information displayed in the main content area varies according to the state of the user interface. Results, summaries, configurations and settings are displayed in this area upon entering different modes and selecting items from the menus described below.

Depending on the content, further options may be available through the **Tab menu** bar and **Options** menu.

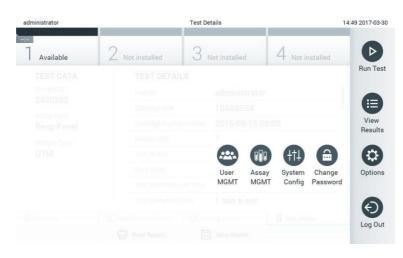

The Options submenu is accessed by pressing the Options button.

## 6.2 Login screen

When User Access Control is enabled (refer to section 6.6 User management), users must identify themselves by logging in to access the DiagCORE Analyzer functions.

The content area of the login screen includes a text box for entering the User ID. If the option "Show previous user logins" is selected, a list of the previous five users that logged in successfully will also be displayed.

Enter the user name either by clicking on one of the names available in the list or by clicking on the **User ID** text box and entering the name using the virtual keyboard. Once the user name is entered, confirm by pressing the check mark on the virtual keyboard.

| No user |               | Log In |          | 16:24 2017-03-30 |
|---------|---------------|--------|----------|------------------|
|         |               |        |          |                  |
| Use     | r ID labuser  |        | Password | ۲                |
|         | labuser       |        |          |                  |
|         | administrator |        |          |                  |
|         |               |        |          |                  |
|         |               |        |          |                  |
|         |               |        |          |                  |
|         |               |        |          |                  |

Login screen.

| No user |                 | Log In | 16       | :38 2017-03-30 |
|---------|-----------------|--------|----------|----------------|
|         |                 |        |          |                |
|         | User ID labuser |        | Password | 8              |
| q w     | e r             | t y u  | u i o    | р              |
| а       | s d f           | g h    | j k      | I              |
| 合 z     | хс              | v b r  | n m 🗵    | 123            |
| ×       |                 | space  |          | ~              |

#### Virtual keyboard of touchscreen.

If the option "Require password" is selected (refer to section 6.6 User management), a password text box and the virtual keyboard for entering the password will be shown. If no password is required, the password text box will be grayed out.

If a user forgets his or her password, the system administrator can reset it.

For security reasons, if a password is entered incorrectly three times, the system will lock for one minute before the user can try to log in again.

NOTE Follow your organization cybersecurity policies for credential custody.

## 6.3 Logging out

When User Access Control is enabled (refer to section 6.6 User management), users can log out at any time using the **Log Out** option in the **Main Menu**. See section 6.1.3 Main Menu bar for more information.

Users will be automatically logged out when the time of the automatic log-off expires. This time can be configured in the **General settings** of the **Options** menu (see section 6.8.2 General settings).

## 6.4 Screensaver

The DiagCORE screensaver is shown after there has been no user interaction for a pre-defined period of time. This time can be configured in the **Options** menu (see section 6.5 Options menu).

The screen saver shows the availability of Analytical Modules and the remaining test after test completion.

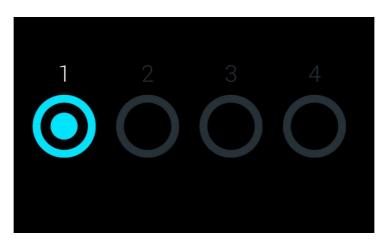

Screensaver showing one available Analytical Module.

## 6.5 Options menu

The **Options** menu is accessible from the **Main Menu** Bar. The menu contains the elements listed below. Options that are not available will be grayed out.

| Name                    | Button                  | Description                                                        |
|-------------------------|-------------------------|--------------------------------------------------------------------|
| Assay<br>Management     |                         | Available for users with rights to manage assays.                  |
| User<br>Management      | <b></b>                 | Available for users with rights to manage users and user profiles. |
| System<br>Configuration | <del>{</del> † <b>!</b> | Available for users with the rights to configure the system.       |
| Change<br>Password      |                         | Available if user access control is enabled.                       |

## 6.6 User management

The DiagCORE Application Software is flexible in order to support different use scenarios. Concerning the management of users and rights, the following modes are available:

- "Single User" mode: User Access Control is disabled and no control of the users that log in to the DiagCORE Analyzer is performed. All DiagCORE Analyzer functions and features will be available without any restrictions to all users.
- "Multi-User" mode: User Access Control is enabled and users must log in before performing any action on the DiagCORE Analyzer. The actions they are allowed to perform are limited and defined according to their user profiles.

| NOTE | The user management option is available only to users with<br>"Administrator" or "Laboratory Supervisor" profiles.                           |
|------|----------------------------------------------------------------------------------------------------|
| NOTE | User Access Control can be enabled and disabled in the <b>General settings</b> under <b>System Configuration</b> in the <b>Options</b> menu. |

The user management option permits users with "Administrator" and "Laboratory Supervisor" profiles to add new users to the system, define their rights and user profiles, and to activate or inactivate users.

| User Profile             | Rights                                                                                                    | Example                                                                  |
|--------------------------|----------------------------------------------------------------------------------------------------|--------------------------------------------------------------------------|
| Administrator            | Full                                                                                                    | Instrumentation/IT responsibility                                        |
| Laboratory<br>Supervisor | Add and delete new users<br>Introduce and delete new assays in<br>the assay collection<br>Running assays and viewing results<br>from all users | Laboratory head                                                          |
| Advanced User            | Running assays<br>Viewing detailed results of own user<br>tests (amplification plots, etc.)                                                    | Microbiologist, laboratory technician                                    |
| Basic User               | Running assays<br>Viewing non-detailed results of own<br>user tests (positive/negative results)                                                | Healthcare provider (e.g., nurse,<br>doctor, general practitioner, etc.) |

The following user profiles are available in the DiagCORE Analyzer:

## 6.6.1 Accessing and managing the list of users

Follow the steps below to access and manage the system users:

1. Press the **Options** button and then the **User Management** button to configure users. The **User Management** screen appears in the content area of the display.

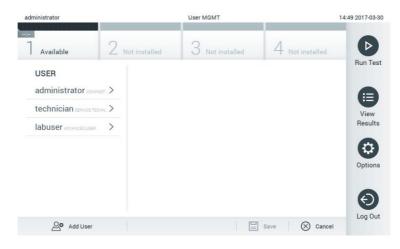

The user management menu.

2. Select the user to manage from the list in the left column of the content area.

| administrator             | User MGMT                   | 14:49 2017-03-30  |
|---------------------------|-----------------------------|-------------------|
| 1 Available 2 No          | t installed 3 Not installed | 4 Not installed   |
| USER                      | USER OPTIONS                | Run Test          |
| administrator ADMINIST. > | User Name                   | •                 |
| technician service techn. | labuser                     | View              |
| labuser AdvANCED USER     | Password                    | Results           |
|                           | User Active                 | Options           |
|                           | Assign user profile >       | optiono           |
|                           | Assign Assays >             | $\mathbf{\Theta}$ |
|                           | Accav Statictice >          | Log Out           |
| Add User                  |                             | Save 🚫 Cancel     |

#### Selecting and managing users.

- 3. Select and edit the following options as needed:
  - User Name: allows changing the user name
  - Password: allows changing the password for that user
  - User Active (yes/no): allows changing whether the user is active or not. Inactive users are not allowed to log in or perform any action on the system

• Assign User Profile: allows assigning a different user profile for that user (e.g., Administrator, Laboratory Supervisor, Advanced User, Basic User). Select the appropriate user profile from the list on the right of the content area.

| administrator               | User N           | IGMT          |                   | 12:03 2017-07-03 |
|-----------------------------|------------------|---------------|-------------------|------------------|
| 1 Available 2               | Not installed 3  | Not installed | 4 Not installed   | Ø                |
| USER                        | USER OPTIONS     | U             | SER PROFILE       | Run Test         |
| administrator ADMINIST. >   | ppan             | A             | dministrator      |                  |
| technician SERVICE TECHN. > | Password         | La            | aboratory Supe    | View             |
|                             | >                | A             | dvanced User      | Results          |
|                             | User Active      | Ва            | asic User         |                  |
|                             | Assign user prof | file > Se     | ervice Technician | Options          |
|                             | Assign Assays    | >             |                   | 0                |
|                             | Assay Statistics | >             |                   | Θ                |
| Add User                    |                  |               | Save 🚫 Cance      | Log Out          |

Assigning user profiles to users.

• Assign Assays: allows defining the assays from the assay database that the user is permitted to run. Select the assays from the list on the right of the content area.

| dministrator              | User            | MGMT          |                | 14:49 2017-03- |
|---------------------------|-----------------|---------------|----------------|----------------|
| Available 2 No            | ot installed 3  | Not installed | 4 Not installe | -              |
| USER                      | USER OPTIONS    |               | ASSAYS         | Run Te         |
| administrator Administ_>  | labuser         | 1             | Resp Panel 🛛 🧧 |                |
| technician SERVICE TECHN> | Password        |               |                | View           |
| labuser Advanced user     |                 |               |                | Result         |
|                           | User Active     |               |                |                |
|                           | Assign user pro | ofile >       |                | Option         |
|                           | Assign Assays   | >             |                | 0              |
|                           | Assay Statistic | s >           |                | Ð              |
| Add User                  |                 |               | Save 🛛 🗙 Ca    | Log Ou         |

Assigning assays to users.

• Assay Statistics: shows the number of times an assay was run by the selected user.

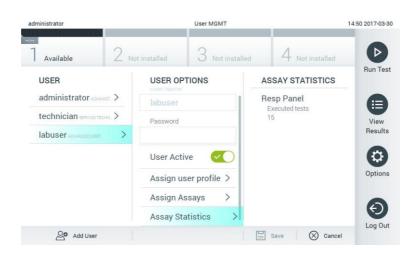

Viewing assay statistics.

4. Press **Save** and confirm to save the changes. Alternatively, press **Cancel** and confirm to discard the changes.

#### 6.6.2 Adding users

Follow the steps below to add new users to the DiagCORE Analyzer:

1. Press the **Options** button and then the **User Management** button to configure users. The **User Management** screen appears in the content area of the display.

| administrator             |     |                      | User MGMT |          |      |              | 17:23 2017-03-30 |
|---------------------------|-----|----------------------|-----------|----------|------|--------------|------------------|
| 7 Available               | 2 м | ot installed         | 3 Not i   | nstalled | 4 N  | ot installed | Ø                |
| USER<br>administrator     | >   | USER OF              |           |          |      |              | Run Test         |
| technician service techni |     |                      |           |          |      |              | View             |
| labuser Advanced user     | >   | Password             |           |          |      |              | Results          |
|                           |     | User Act<br>Assign u | ive <     | >        |      |              | Options          |
|                           |     | Assign A             | ai -      | >        |      |              | Ð                |
| Add User                  |     | Accay St             | atistics  |          | Save | 🛞 Cancel     | Log Out          |

Adding a new user.

- 2. Press Add User at the bottom left of the screen to add a new user to the system.
- 3. Use the virtual keyboard to enter the User Name and Password for the new user.

4. Press **Assign User Profile** and assign the appropriate user profile the new user from the list on the right of the content area.

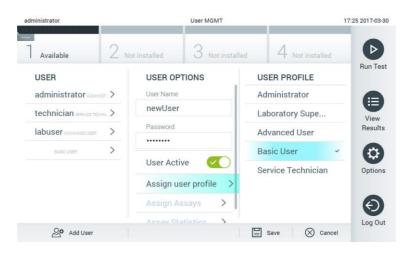

Assigning a user profile to a user.

- 5. Press **Assign Assays** and select the assays that the user is allowed to run from the displayed assay list.
- 6. Press **Save** and confirm to save and store the new information. The new user has been set up and is immediately allowed to log in to the DiagCORE Analyzer.

## 6.7 Assay management

From the **Assay Management** menu, it is possible to manage assays and access assay-related information and statistics.

NOTE The assay management option is available only to users with "Administrator" or "Laboratory Supervisor" profiles.

#### 6.7.1 Managing available assays

1. Press the **Options** button and then the **Assay Management** button to access the **Assay Management** screen. The available assays are listed in the first column of the content area.

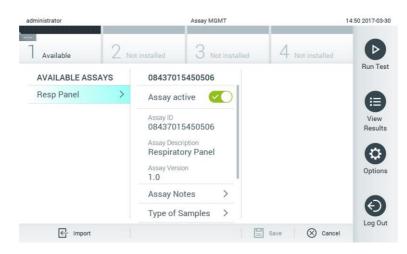

Managing available assays.

- 2. Press the name of the assay to manage in the left column of the content area.
- 3. Select one of the following options:

| Option           | Description                                                                                                    |
|------------------|----------------------------------------------------------------------------------------------------|
| Assay Active     | This button allows setting an assay to active or inactive.<br>It is only possible to test cartridges for a particular assay if the<br>assay is active.              |
| Assay ID         | Provides the assay identification number.                                                                                                    |
| Assay Version    | Provides the assay version.                                                                                                    |
| Assay Notes      | Provides additional information about the assay.                                                                                                    |
| Type of Samples  | Provides a list of the various sample types supported by the assay.                                                                                                 |
| List of Analytes | Provides a list of analytes that are detected and identified by the assay.                                                                                          |
| List of Controls | Provides the lists of control analytes that are implemented in the assay.                                                                                           |
| Assay Statistics | Provides the number of tests ever run by the DiagCORE<br>Analyzer for the selected assay, as well as the number of<br>positive, negative, failed and aborted tests. |

## 6.7.2 Importing new assays

- 1. Insert the USB storage device with assay file to import into the USB port of the DiagCORE Analyzer.
- To import the new assay(s) to the DiagCORE Analyzer, press the **Options** button and then the Assay Management button. The Assay Management screen appears in the content area of the display.

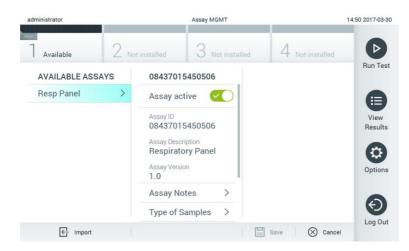

- 3. Press the **Import** icon at the bottom left of the screen.
- 4. Select the file from the USB storage device corresponding to the assay to be imported. To be recognized by the system, the assay definition file must be contained in the root folder.
- 5. A dialog will appear to confirm upload of the file.

## 6.8 Configuring the DiagCORE Analyzer system

In the **System Configuration** menu, it is possible to manage the DiagCORE Analyzer system and define region-specific parameters.

## 6.8.1 Regional settings

- 1. Press the **Options** button and then the **System Configuration** button.
- 2. Select **Regional** from the **Settings** list in the left column. Select and define the following settings as needed:

| Setting        | Description                                                                                                    |
|----------------|----------------------------------------------------------------------------------------------------|
| Date           | Defines the system date (year, month, day)                                                                                               |
| Time           | Defines the system time (hours, minutes)                                                                                                 |
| Date format    | Defines the date format. The following options are available:<br>DD-MM-YYY<br>DD-MM-YY<br>MM-DD-YYYY<br>YYYY-MM-DD (default)<br>YY-MM-DD |
| Date separator | Defines the date separator. The following options are available:<br>- (default)<br>/                                                     |
| Time format    | Defines the time format. The following options are available:<br>24 hours (HH:mm:ss) (default)<br>12 hours (HH:mm:ss AM/PM)              |
| Language       | English (default)                                                                                                    |

| administrator |      | System         | Config        |      |          |         | 14:51 2017-03- |
|---------------|------|----------------|---------------|------|----------|---------|----------------|
| 1 Available   | 2 No | ot installed 3 | Not installed |      | 4 Not in | stalled | Þ              |
| SETTINGS      |      | REGIONAL SETT  | INGS          | DATE |          |         | Run Te         |
| Regional      | >    | Date           | >             |      |          |         |                |
| General       | >    | Time           | >             | 0    | 0        | 0       | View           |
| Printer       | >    | Time Zone      | >             | 17   | 03       | 30      | Result         |
| Network       | >    | Date Format    | >             | 0    | 0        | O       |                |
| System Log    | >    | Date Separator | >             |      |          |         | Option         |
| Technical Log | >    | Time Format    | >             |      |          |         |                |
| Version Info  | >    | Language       | >             |      |          |         | Ð              |
| ~ · · · · ·   |      |                |               | Save | 6        | Cancel  | Log Ou         |

Setting the system date.

| ministrator   |      | istrator System Config |                 |                 | 14:52 2017-03- |
|---------------|------|------------------------|-----------------|-----------------|----------------|
| Available     | 2 No | ot installed           | 3 Not installed | 4 Not installed | -              |
| SETTINGS      |      | REGIONAL SE            | TTINGS          | DATE FORMAT     | Run Te         |
| Regional      | >    | Date                   | >               | DD-MM-YYYY      |                |
| General       | >    | Time                   | >               | DD-MM-YY        | View           |
| Printer       | >    | Time Zone              | >               | MM-DD-YYYY      | Result         |
| Network       | >    | Date Format            | >               | YYYY-MM-DD      | × 🔅            |
| System Log    | >    | Date Separate          | or >            | YY-MM-DD        | Option         |
| Technical Log | >    | Time Format            | >               |                 |                |
| Version Info  | >    | Language               | >               |                 | Ð              |
| ~ · · · · ·   | `    |                        |                 | Save 🚫 Can      | Log Ou         |

Setting the system date format.

| administrator |      | Sy           | /stem Config    |                  | 14:52 2017-03-3 |
|---------------|------|--------------|-----------------|------------------|-----------------|
| Available     | 2 No | ot installed | 3 Not installed | 4 Not installed  | Þ               |
| SETTINGS      |      | REGIONAL S   | ETTINGS         | DATE SEPARATOR   | Run Tes         |
| Regional      | >    | Date         | >               | 2017.03.30       |                 |
| General       | >    | Time         | >               | 2017-03-30       | View            |
| Printer       | >    | Time Zone    | >               | 2017_03_30       | Results         |
| Network       | >    | Date Format  | >               | 2017/03/30       | 6               |
| System Log    | >    | Date Separat | tor >           | 2017:03:30       | Options         |
| Technical Log | >    | Time Format  | : >             |                  |                 |
| Version Info  | >    | Language     | >               |                  | Ð               |
| ~ · · · · ·   |      |              |                 | Save Save Cancel | Log Out         |

Setting the system date separator.

| administrator |      | Syst          | tem Config     |                   | 14:52 2017-03- |
|---------------|------|---------------|----------------|-------------------|----------------|
|               | 2 No | ot installed  | 3 Not installe | d 4 Not installed | Þ              |
| SETTINGS      |      | REGIONAL SE   | TTINGS         | TIME FORMAT       | Run Tes        |
| Regional      | >    | Date          | >              | 24 hours          |                |
| General       | >    | Time          | >              | 12 hours (am/pm)  | View           |
| Printer       | >    | Time Zone     | >              |                   | Results        |
| Network       | >    | Date Format   | >              |                   |                |
| System Log    | >    | Date Separato | or >           |                   | Options        |
| Technical Log | >    | Time Format   | >              |                   |                |
| Version Info  | >    | Language      | >              |                   | Ð              |
| • · · · ·     |      |               |                | Save 🚫 Canc       | Log Ou         |

Setting the system time format.

## 6.8.2 General settings

- 1. Press the **Options** button and then the **System Configuration** button.
- 2. Select **General** from the **Settings** list in the left column. Select and define the following options as needed:

| Setting                                       | Description                                                                                                    |
|-----------------------------------------------|----------------------------------------------------------------------------------------------------|
| User Access Control                           | Enables the User Access Control, which requires all users to log in to<br>the system and limits users to only perform the actions allowed by<br>their user profile.<br>When this option is not enabled, it is not possible to distinguish<br>between users. All features will be available as if they were run by<br>the Administrator profile.<br>This option is enabled by default. |
| Automatic log-off<br>time                     | Only active if User Access Control is enabled. This setting defines<br>the time interval after which a user is automatically logged out of<br>the system because the DiagCORE Analyzer receives no more user<br>input. The allowed range is from 5 minutes up to 99:59 hours.<br>Default: 30 minutes.                                                                                 |
|                                               | User input such as a cursor movement, cursor clicks, pressing a key<br>on an external keyboard or a touch on the touchscreen resets the<br>automatic log-off time.                                                                                                    |
|                                               | If a user has entered data (for example, in the Run Test screen) when the automatic log-off occurs, these data will be lost.                                                                                                    |
| Require password<br>before executing<br>assay | Only active if User Access Control is enabled. With this field<br>activated, all users will be required to enter a password before<br>executing an assay, after pressing the confirm button.                                                                                                    |

| Setting                               | Description                                                                                                    |
|---------------------------------------|----------------------------------------------------------------------------------------------------|
| Use patient ID                        | With Use Patient ID activated, the DiagCORE Application Software<br>will provide the option for users to enter a Patient ID or scan a<br>Patient ID when preparing to run a test (see section 5.3 Procedure<br>to run a test).                                             |
| Prefer patient ID<br>barcode          | Determines if users will be prompted to scan the Patient ID using<br>the barcode reader first.<br>Default: Disabled.                                                                                                    |
| Patient ID mandatory                  | Only active if Use Patient ID is enabled. When activated, users will<br>be required to enter a patient ID before executing an assay. When<br>not activated, users can leave the patient ID data field empty.<br>Default: Disabled.                                         |
| Sample ID mandatory                   | When activated, users will be required to enter a Sample ID before<br>executing an assay. When not activated, users can leave the<br>Sample ID data field empty, and a unique Sample ID will be<br>automatically generated by the DiagCORE Analyzer.<br>Default: Disabled. |
| Prefer sample ID<br>barcode           | Determines if users are prompted to scan the Sample ID using the barcode reader first.<br>Default: Disabled.                                                                                                    |
| Exclude modules                       | Allows the possibility to exclude specified Analytical Modules from<br>running tests. This may be useful in the event that a module is<br>suspected of failure.<br>Default: Disabled.                                                                                      |
| Number of results per<br>page         | This setting defines the number of results shown per page in the <b>View Results</b> list screen.                                                                                                    |
| Show previously<br>logged-in user IDs | Only active if User Access Control is enabled. When this setting is<br>enabled, the list of previously logged-in users will be displayed on<br>the login screen.<br>Default: Enabled.                                                                                      |
| Require password to<br>log in         | Only active if User Access Control is enabled. When this setting is<br>enabled, all users must enter their password to log in. When<br>disabled, only the User ID will be required to log in.<br>Default: Enabled.                                                         |

| Setting                    | Description                                                        |
|----------------------------|--------------------------------------------------------------------|
| Restore factory<br>default | Enables resetting the system back to all factory default settings. |

## 6.8.3 Printer settings

The **Printer settings** option enables selection of the system printer. The DiagCORE Analyzer allows use of networked printers or printers connected to the Operational Module via the USB ports on the back of the instrument.

- 1. Press the **Options** button and then the **System Configuration** button.
- 2. Select **Printer** from the settings list in the left column.
- 3. Select a printer from the list of available printers.

| administrator    |      |             | System Config |       |                 | 12:02 2017-07-03        |
|------------------|------|-------------|---------------|-------|-----------------|-------------------------|
| :<br>7 Available | 2 No | t installed | 3 Not insta   | alled | 4 Not installed | -                       |
| SETTINGS         |      | SELECT A    | A PRINTER     |       |                 | Run Test                |
| Regional         | >    | PRINTER     | ~             |       |                 |                         |
| General          | >    |             |               |       |                 | View                    |
| Printer          | >    |             |               |       |                 | Results                 |
| Network          | >    |             |               |       |                 |                         |
| System Log       | >    |             |               |       |                 | Options                 |
| Technical Log    | >    |             |               |       |                 | -                       |
| Version Info     | >    |             |               |       |                 | $\overline{\mathbf{O}}$ |
| · · · · · ·      |      |             |               |       | Gave 🚫 Car      | Log Out                 |

#### Selecting a system printer.

## 6.8.4 Printer installation via USB

The DiagCORE Analyzer allows use of USB printers. For the installation of a USB printer follow the steps:

- 1. **Connect** the USB cable from the printer to the USB port of the Operational Module in front, on the right side of the screen, or in the back to one the three available USB slots.
- 2. **Enable** the printer under the **Printer settings** by selecting select the available option "PRINTER" or install the specific CUPS driver described in the appendix of section 10.3 (page 84).

#### 6.8.5 Printer installation via Ethernet

The DiagCORE Analyzer allows use of networked printers. For the installation of a network printer follow the steps:

- 1. Connect the printer to Ethernet network and power on the printer.
- 2. Install the CUPS driver via web described in the appendix of section 10.3 (page 84).
- 3. Restart the DiagCORE Analyzer by turning it off the and on again.

4. Enable the printer using the **Printer settings** by selecting the new available option of your installed printer and press "Save".

### 6.8.6 Network settings

The **Network** option enables connecting the DiagCORE Analyzer to a network, accessing networked printers, and provides connectivity to the HIS/LIS.

Contact the network administrator for details on how to configure the following fields.

Follow these steps to define the network settings:

- 1. Press the **Options** button and then the **System Configuration** button.
- 2. Select **Network** from the settings list in the left column.
- 3. Select and define the options below according to instructions from the network administrator:

| Option                               | Description                                                                                                    |
|--------------------------------------|----------------------------------------------------------------------------------------------------|
| Enable IPv6                          | Enables the use of the IP v6 protocol. The submenu <b>IPv6 Settings</b> is only active if "Enable IPv6" is enabled.                                                                                         |
| Obtain IPv6 address<br>automatically | Allows the unit to acquire the IPv6 address from the network using DHCP.                                                                                                    |
| IPv6 Address                         | Defines the manually configured IPv6 address of the Operational<br>Module. This option is only active if "Obtain IPv6 address<br>automatically" is disabled.                                                |
| Subnet Prefix Length                 | Defines the IPv6 subnet prefix length. This option is only active if<br>"Obtain IPv6 address automatically" is disabled.                                                                                    |
| Enable IPv4                          | Enables the use of the IP v4 protocol. The submenu <b>IPv4 Settings</b> is only active if "Enable IPv4" is enabled.                                                                                         |
| Obtain IPv4 address<br>automatically | Allows the unit to acquire the IPv4 address from the network using DHCP.                                                                                                    |
| IPv4 Address                         | Defines the manually configured IPv4 address of the Operational<br>Module. This option is only active if "Obtain IPv4 address<br>automatically" is disabled.                                                |
| Subnet Mask                          | Defines the IPv4 subnet prefix length. This option is only active if<br>"Obtain IPv4 address automatically" is disabled.                                                                                    |
| Default Gateway                      | Defines the IPv6 or IPv4 default gateway, depending on which is<br>enabled. This option is only active if either "Obtain IPv6 address<br>automatically" or "Obtain IPv4 address automatically" is disabled. |

| Option                              | Description                                                                                                    |
|-------------------------------------|----------------------------------------------------------------------------------------------------|
| Obtain DNS address<br>automatically | Allows the unit to acquire the DNS configuration from the network using DHCP.                                   |
| Preferred DNS<br>Server             | Defines the primary DNS server. This option is only active if "Obtain DNS address automatically" is disabled.   |
| Alternate DNS<br>Server             | Defines the secondary DNS server. This option is only active if "Obtain DNS address automatically" is disabled. |

| administrator    |     | System Config                |                               | 11:50 2017-07-03              |
|------------------|-----|------------------------------|-------------------------------|-------------------------------|
| :<br>1 Available | 2 N | ot installed 3 Not installed | 4 Not installed               |                               |
| SETTINGS         |     | NETWORK SETTINGS             | IPv4 SETTINGS                 | Run Test                      |
| Regional         | >   | Enable IPv6                  | Obtain IPv4<br>address autom. |                               |
| General          | >   | IPv6 Settings >              | IPv4 address                  | View                          |
| Printer          | >   | Enable IPv4                  | 127.0.0.1                     | Results                       |
| Network          | >   |                              |                               |                               |
| System Log       | >   | IPv4 Settings                |                               | Options                       |
| Technical Log    | >   | Enable Shell                 |                               |                               |
| Version Info     | >   | Shell Settings >             | 192.168.1.1                   | $ \mathbf{ \mathbf{ ( ) } } $ |
|                  |     | Enable CUPS                  | Obtain DNS 🗾 🗾                | Log Out                       |
|                  |     |                              | Save 🚫 Cancel                 |                               |

Configuring the system network settings.

## 6.8.7 HIS/LIS settings

Refer to chapter 7

## 6.8.8 System log

The system log records general information about the use of the Operational and Analytical Modules, such as adding or removing users, adding or removing assays, logins, logouts, starts of tests, etc. Press the **Options** button and then the **System Configuration** button followed by **System Log** to access the system log information. The System Log Capacity is shown in the center of the screen followed by the log content. Press **Export Log File** to export the content.

| administrator |      | System Config                                                                                                    |                                | 14:53 2017-03 |
|---------------|------|----------------------------------------------------------------------------------------------------|--------------------------------|---------------|
| Available     | 2 No | t installed 3 Not installe                                                                                                    | d 4 Not installed              | -             |
| SETTINGS      |      | SYSTEM LOG                                                                                                    |                                | Run Te        |
| Regional      | >    | System Log Capacity                                                                                                    | Refres                         | h A           |
| General       | >    | 100 Mb                                                                                                    |                                | View          |
| Printer       | >    | 2017-03-30 1446 57-341 : tabus changed from DRO_MEASUREMENT to IOLE<br>2017-03-30 1446 43, results of tel: 2430582 accessed<br>2017-03-30 1446 23, results admaged from CARTRIDGE_REMOVED to DIOL_MEASUREMENT<br>2017-09-30 1446 33, rAM 1; status changed from CARTRIDGE_CFEPED to CARTRIDGE_REMOVED |                                | Result        |
| Network       | >    |                                                                                                    |                                | 6             |
| System Log    | >    | 2017-03-30 14:46:30: AM 1: status changed from CAP<br>2017-03-30 14:46:21: AM 1: status changed from TES<br>2017-03-30 14:46:06: analyticalModule AM 1 V0.6.1 s                                                                                                    | ST_ENDED to CARTRIDGE_EJECTING | Option        |
| Technical Log | >    | 2017-03-30 14.46:06 amalytical/violate AM 1 Vol.1 s<br>2017-03-30 14.46:06: AM 1: test 2017033014441703<br>2017-03-30 14.46:03: AM 1: status changed from TES                                                                                                    | 41 terminated                  |               |
| Version Info  | >    | K K Page 1 c                                                                                                    |                                | Ð             |
| ~ · · · · ·   | `    |                                                                                                    | t Log File                     | Log Ou        |

#### Accessing the system log.

## 6.8.9 Technical log

The technical log records detailed information about the execution of tests on the Analytical Module(s). This information is used by Technical Support for troubleshooting. Press the **Options** button and then the **System Configuration** button followed by **Technical Log** to access the technical log information. The number of files available in the technical log is configurable. Each log file is identified with date and time of creation. Press **Export Log File** to export the content. Technical logs may be requested by Technical Support.

| administrator   |     | System Config                      | 12:03 2017-07-0 |
|-----------------|-----|------------------------------------|-----------------|
| <br>7 Available | 2 м | t installed 3 Not installed 4      | Not installed   |
| SETTINGS        | ,   | TECHNICAL LOG                      | Run Tes         |
| Printer         | >   | Max. Number of Technical Log Files |                 |
| Network         | >   | 201706211127040591                 | View            |
| System Log      | >   | 201706211255130258                 |                 |
| Technical Log   | >   | 201706211405070474                 |                 |
| Version Info    | >   |                                    | Options         |
| System Update   | >   | 201706211515550088                 |                 |
| System Backup   | >   | 201706281616560965                 | $\bigcirc$      |
| ,               |     | Export Log File                    | Log Ou          |

#### Accessing the technical log.

## 6.8.10 Version information

Press the **Options** button and then the **System Configuration** button followed by **Version Info** to view the DiagCORE Application Software version, the serial numbers and the firmware versions for the installed Analytical Modules.

## 6.8.11 System update

NOTE To update from version 1.0 to version 1.1, the special procedure detailed in Appendice 10.1 must be followed.

To update the DiagCORE Analyzer system, press the **Options** button and then the **System Configuration** button followed by **System Update**. Select the appropriate .dup file stored on a USB storage device to update the system to a newer version. A message will appear recommending to perform a system backup first (refer to 6.8.12 System backup).

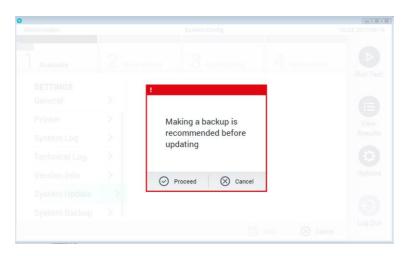

#### Performing a system update.

After the update, the user may be requested to shut down the DiagCORE Analyzer and start it again.

#### 6.8.12 System backup

To back up the DiagCORE Analyzer system, press the **Options** button and then the **System Configuration** button followed by **System Backup.** Insert a USB storage device into the front USB port.

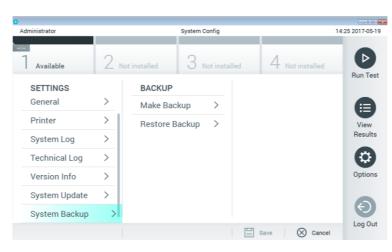

Performing a system backup.

Press the **Make Backup** button. A file with the extension .dbk will be generated with a default file name.

To restore a backup, press the **Restore Backup** button and select the appropriate backup file with a .dbk extension from the connected USB storage device. A message will appear recommending to make a backup before restoring.

## 6.9 Change passwords

To change a user password, press the **Options** button and then **Change Password**. First enter the current password in the text field, and then enter the new password into the **New Password** field. Type the new password again in the **Confirm Password** field.

After three failed attempts to enter a password, the password entry field will be deactivated for one minute, and a dialog will appear with the message "Password failed, please wait 1 minute to try it again".

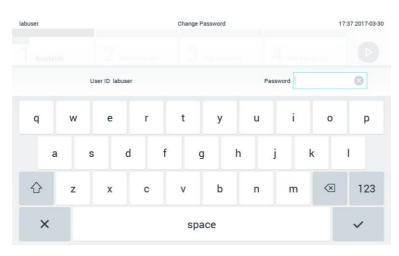

## First step of the password change process.

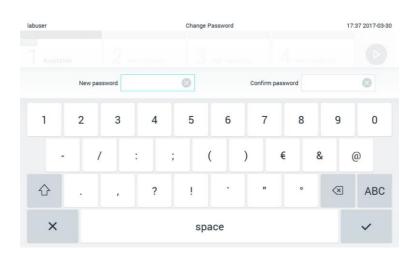

Entering and confirming the new password.

## 6.10 DiagCORE Analyzer status

The status of the Operational and Analytical Modules is indicated by the color of the status indicators (LEDs) at the front of the DiagCORE Analyzer.

The Operational Module can display any of the following status colors:

| Status light | Description                          |
|--------------|--------------------------------------|
| Off          | DiagCORE Analyzer is off             |
| Blue         | DiagCORE Analyzer is in standby mode |
| Green        | DiagCORE Analyzer is running         |

The Analytical Module can display any of the following status colors:

| Status light     | Description                          |
|------------------|--------------------------------------|
| Off              | DiagCORE Analyzer is off             |
| Blue             | DiagCORE Analyzer is in standby mode |
| Green (blinking) | DiagCORE Analyzer is initializing    |
| Green            | Analytical module is running         |

## 6.11 Shutting down the instrument

The DiagCORE Analyzer is designed to operate continuously. If the unit will not be used for a short time (less than a day), we recommend placing the DiagCORE Analyzer in standby mode by pressing the **ON/OFF button** on the front of the instrument. To shut down the DiagCORE Analyzer for a longer time period, turn off the main switch on the back of the instrument.

If someone attempts to put the DiagCORE Analyzer in stand-by mode while the Analytical Module is running a test, a dialog will appear indicating that shutdown is currently not possible. Allow the instrument to finish running the test(s) and try shutting it down afterwards.

## 7 HIS/LIS Connectivity

This chapter describes the connectivity of DiagCORE Analyzer with a HIS/LIS.

The HIS/LIS configuration enables connecting the DiagCORE Analyzer to a HIS/LIS providing functionalities such as:

- Activate and configurate the communication with the HIS/LIS
- Assay configuration for sending results and requesting book orders
- Run a test based on a book order
- Send the result of a test

## 7.1 Activate and configure the communication with the HIS/LIS

- 1. Press the **Options** button and then the **System Configuration** button.
- 2. Select **HIS/LIS** from the **Settings** list in the left column. Select and define the following options as needed:

| Setting            | Description                                                                                                    |
|--------------------|----------------------------------------------------------------------------------------------------|
| Host Communication | Enables the HIS/LIS connectivity                                                                                                    |
|                    | This option is disabled by default.                                                                                                    |
| Host Settings      | Only active if Host Communicator is enabled. This setting defines<br>the Host address and port of the host. The Host address allows both<br>an IP and a name value of the host. As IP value must be a 4<br>numbers (N.N.N.N), N must be between 0 and 255. |
|                    | The transfer protocol is currently compatible with HL7 (future versions will also be with POCT1A).                                                                                                    |
|                    | Hospital name is an exclusive name to define a DMS or LIS.                                                                                                    |
|                    | The time out is configured as 5 seconds as default and can be extended up to 60 seconds. This time it is the maximum time the DiagCORE will wait for a message from the host.                                                                              |
|                    | Messages queued is an indicator of the number of messages waiting in the queue.                                                                                                    |
|                    | Check connectivity button validate the connection from the<br>DiagCORE to the host with the IP and port filled                                                                                                    |
| Result Upload      | Enables the functionality of sending the results from the DiagCORE to the host                                                                                                    |
|                    | This option is disabled by default.                                                                                                    |

| Setting                    | Description                                                                                                    |  |  |  |  |
|----------------------------|----------------------------------------------------------------------------------------------------|--|--|--|--|
| Results Upload<br>Settings | Only active if the Result Upload is enabled.                                                                                                    |  |  |  |  |
|                            | Results uploading can be done in two modes, Automatic and<br>Manual. When Automatic mode is enable, as soon as a test is<br>completed the results are sent to the host. If Automatic mode is<br>disable, the results can be sent manually pressing the button<br>'Upload' from the Result Summary and View Results screen. As<br>default Automatic is disable. |  |  |  |  |
|                            | Expire Time is the number in days that a test can be sent to the host, when set to zero this option is disable so the results will never get expired.                                                                                                    |  |  |  |  |
|                            | Reset Uploading allows to clean the queue of messages waiting to<br>be sent. This option can be helpful when many results have been<br>sent but for some reason this transmission needs to be aborted.                                                                                                    |  |  |  |  |
|                            | Retry allows to re-send results which are in upload status 'Error'                                                                                                    |  |  |  |  |
|                            | Authorization can be set to a role to allow the uploading the results, as default just the role Administrator does have this authorization enable.                                                                                                    |  |  |  |  |
| Test Orders                | Enables the functionality of running a test based on a book order created in the HIS/LIS<br>This option is disabled by default.                                                                                                    |  |  |  |  |
| Order Settings             | Only active if the Test Orders is enabled.                                                                                                    |  |  |  |  |
|                            | The Force Order enables to run a test even if no communication<br>with the host is available or no book order is associated with the<br>sample id entered. This is the option for default                                                                                                    |  |  |  |  |

## 7.2 Assay configuration for sending results and requesting book orders

The name of the assay in the host may differ from the name of the assay in the instrument. Before start using the HIS/LIS functionalities this check must be done from the Assay Management screen.

- 1. Press the **Options** button and then the **Assay Management** button to access the **Assay Management** screen. The available assays are listed in the first column of the content area.
- 2. Select the assay from the Available Assays menu
- 3. Select **LIS assay name** option. As default the name of the assay is the same for the instrument and the HIS/LIS. If the case this name in the HIS/LIS should differ it needs to be changed in the LIS assay name input text field and then pressing save button.

## 7.3 Creating a test with Host connectivity order

When the **Host Communication** and **Test Orders** are enabled, test orders can be downloaded from the host before a test run.

Scanning or entering the Sample ID automatically retrieves the test order from the Host.

## 7.3.1 Configuration of the analyzer

- 1. Press the **Options** button and then the **System Configuration** button.
- 2. Select HIS/LIS from the Settings list in the left column.
- 3. Enable Host Communication and configure the Host Settings with the host details. Check connectivity button.
- 4. Enable **Test Orders** and configure the **Order Settings**. There are two modes of working with test orders, with option **Force Order** enabled and disabled. When Force Order is enabled, if the test order is not successfully retrieved from the host then the user is not allowed to continue running the test. When Force Order is disabled, even if the test order is not retrieved or does not exist in the host, the user can continue with the test, just a popup will warn the user.

## 7.3.2 Run a test based on a test order

- 1. Press the **Run Test** button **D** at the top right corner of the main screen.
- 2. When prompted, scan the sample ID barcode using the barcode reader that is integrated into the Operational Module.

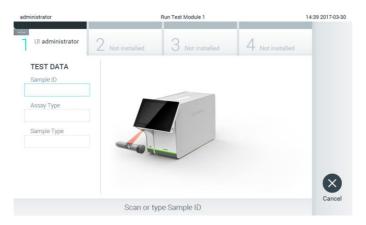

Prompt to scan the sample ID barcode.

NOTE Depending on the DiagCORE Analyzer configuration, it may also be possible to enter the sample ID using the virtual keyboard of the touchscreen. Please refer to section 6.8.2 for further details.

3. The sample ID will be sent to the host and the instrument waits for a test order, the message "Getting order..." is dispayed.

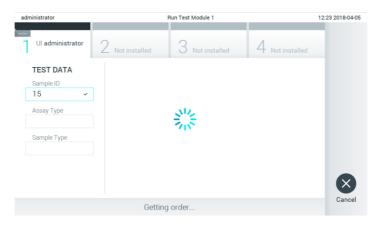

Getting the test order

- NOTE In case the test order is not successfully retrieved from the host, if Force Order option is enabled, then the user is not allowed to continue running the test. When Force Order is disabled, even if the test order is not retrieved the user can continue with the test (a popup will come up with a warning message). Refer to section 9.1 Errors and warning messages for further details.
- 4. When the test order has been successfully received from the host, the text "Scan cartridge for assay <assay\_name> and book order <order\_number>" is displayed. Scan the barcode of the cartridge specified.

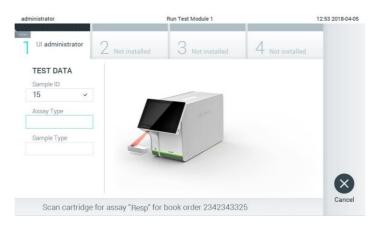

Prompt to scan the DiagCORE assay cartridge barcode.

- NOTE The host could return more than one test order for a sample ID, then the message "Scan cartridge for book order <order\_number>" would be displayed instead. If the cartridge scanned does not match with the book order, the test run cannot continue, an error will be shown in this case. Refer to section 9.1 Errors and warning messages for further details.
- 5. Field Assay Type is loaded and if required, an appropriate sample type must be selected the from the list.

| administrator                  | Run Test Module 1                               | 12:43 2018-04-05 |
|--------------------------------|-------------------------------------------------|------------------|
| UI administrator<br>Resp Panel | 2 Not installed 3 Not installed 4 Not installed |                  |
| TEST DATA<br>Sample ID         | SAMPLE TYPE                                     |                  |
| 15 ~                           | Swab                                            |                  |
| Assay Type                     | UTM                                             |                  |
| Resp Panel 🗸                   |                                                 |                  |
| Sample Type                    |                                                 |                  |
|                                |                                                 |                  |
|                                |                                                 | $\mathbf{x}$     |
|                                | Select Sample Type                              | Cancel           |

#### Prompt to select the sample type.

6. Perform the steps given in section 5.3 from point 5 and further.

## 7.4 Uploading a test result to the host

When the **Result Upload** and **Results Upload Settings** in enabled, test results can be uploaded to the host either automatically or manually.

#### 7.4.1 Configuration of the analyzer

- 1. Press the **Options** button and then the **System Configuration** button.
- 2. Select HIS/LIS from the Settings list in the left column.
- 3. Enable Host Communication and configure the Host Settings with the host details. Check connectivity button.
- 4. Enable Result Upload and configre the Result Upload Settings. Enable Automatic upload

#### 7.4.2 Upload the test automatically to the Host

After the test is completed, the result will be automatically uploaded. The Upload Status is shown in the Test Data section of the **Summary** screen and in the column  $\triangle$  of the **View Results** screen.

| administrator          |                           | Summary                                                                                                    |                 | 17:24 2018-04-0   |
|------------------------|---------------------------|----------------------------------------------------------------------------------------------------|-----------------|-------------------|
| 7 Available            | 2 Not installed           | 3 Not installed                                                                                                    | 4 Not installed | Þ                 |
| TEST DATA<br>Sample ID | DiagCORE R<br>Detected Pa | espiratory panel 2<br>athogens Contro                                                                                                    | ols Passed      | Run Tes           |
| 12<br>Patient ID       | 🕀 Influenza               | В                                                                                                    |                 |                   |
| 42<br>Assay Type       | Rhinoviru:     Adenoviru  | s/Enterovirus                                                                                                    |                 | View<br>Results   |
| Resp Panel             | Tested Path               |                                                                                                    |                 |                   |
| Sample Type<br>UTM     | 🕀 Influenza               | В                                                                                                    |                 | Options           |
| LIS Upload Status      | + Rhinoviru               | -                                                                                                    |                 |                   |
| Uploaded               | 🕂 Adenoviru               | and the second second se | Berreit         | $\mathbf{\Theta}$ |
| Summary                | Amplification Curves      | A Melting Curves                                                                                                    | Test Details    | Log Out           |

**Example of Summary Result** 

To view Upload Status from previous tests that are stored in the results repository, press  $\bigcirc$  View **Results** from the **Main Menu** bar. The column  $\stackrel{\uparrow}{\rightharpoonup}$  shows the upload status.

| administrator |            |               | Test Results |          |                 |                                           | 17:33 2018-04-0   |
|---------------|------------|---------------|--------------|----------|-----------------|-------------------------------------------|-------------------|
| Available     | 2 No       | t installed   | 3 Not        | nstalled | 4 No            | t installed                               | D                 |
| Sample ID     | Assay      | Operator ID   | Mod          | Ť        | Date/Time       | Result                                    | Run Tes           |
| 91113         | Resp Panel | administrator | 1            |          | 2018-04-05 17:2 | 2 <table-cell-rows> pos</table-cell-rows> |                   |
| 8265          | Resp Panel | administrator | 1            |          | 2018-04-05 17:2 | 0 <table-cell-rows> pos</table-cell-rows> | View              |
| 12            | Resp Panel | administrator | 1            | ٢        | 2018-04-05 16:5 | 7 🕀 pos                                   | Results           |
| 123456        | Resp Panel | administrator | 1            |          | 2018-04-05 16:3 | 9 🕕 pos                                   |                   |
| 77702         | Resp Panel | administrator | 1            |          | 2018-03-22 11:4 | 2 🕀 pos                                   | Options           |
| 77701         | Resp Panel | administrator | 1            | ٢        | 2018-03-22 11:4 | 0 <table-cell-rows> pos</table-cell-rows> |                   |
|               | К <        | Page 1        | of 2         | >        | К               |                                           | $\mathbf{\Theta}$ |
| Remove Filter | Print Rep  | ort 🔄 Save    | Report       | ρ        | Search          | 1 Upload                                  | Log Out           |

#### **Example of View Results list**

The possible upload status are:

| Name                          | lcon       | Description                                                               |
|-------------------------------|------------|---------------------------------------------------------------------------|
| Pending                       |            | Result not uploaded yet                                                   |
| Uploading                     | $\bigcirc$ | Result being uploaded                                                     |
| Uploaded (timestamp)          |            | Result successfully uploaded, with date and time of upload                |
| Error                         |            | Error uploading result (timeout,)                                         |
| Re-Uploading                  |            | Result being sent again                                                   |
| Expired (previously uploaded) |            | Result cannot be uploaded anymore. It was sent successfully at least once |

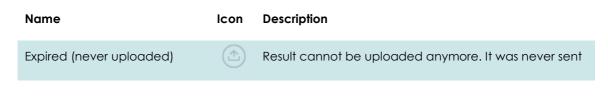

Upload Status shows the result of the upload, the Name is shown in the Summary screen, and the Icon is shown in the View results screen.

## 7.5 Upload the test manually to the Host

## 7.5.1 Configuration of the analyzer

- 1. Press the **Options** button and then the **System Configuration** button.
- 2. Select HIS/LIS from the Settings list in the left column.
- 3. Enable Host Communication and configure the Host Settings with the host details. Check connectivity button.
- 4. Enable Result Upload and configre the Result Upload Settings. Disable Automatic upload

## 7.5.2 Uploading results manually

After the test is completed, the result can be uploaded from the **Summary** screen and from the **View Results** screen.

If you attemp to upload the result from the **Summary** screen press the Upload button 🗘 Upload

if you prefer to upload it from the View Results screen you can select one and more test results by pressing the circle to left of the sample ID. A checkmark will appear next to selected results. Unselect test results by pressing this checkmark. The entire list of results can be selected by

pressing the  $\heartsuit$  button in the top row, and then press the Upload button.

| administrator      | 1111       |               | Test Result | 5         |                |               | 17:33 2018-04-0   |
|--------------------|------------|---------------|-------------|-----------|----------------|---------------|-------------------|
| Available          | 2 No       | t installed   | 3 Not       | installed | 4 N            | lot installed | Bun Tes           |
| Sample ID          | Assay      | Operator ID   | Mod         | Ť         | Date/Time      | Result        | Run Tes           |
| 91113              | Resp Panel | administrator | 1           | <b>(</b>  | 2018-04-05 17: | 22 🔂 pos      |                   |
| 8265               | Resp Panel | administrator | Т           |           | 2018-04-05 17: | 20 🕕 pos      | View              |
| 🥑 12 ·             | Resp Panel | administrator | 1           | ۲         | 2018-04-05 16: | 57 🔂 pos      | Results           |
| 123456             | Resp Panel | administrator | 1           | 3         | 2018-04-05 16: | 39 🔂 pos      |                   |
| <del>©</del> 77702 | Resp Panel | administrator | 1           | ٢         | 2018-03-22 11: | 42 🔂 pos      | Options           |
| 77701              | Resp Panel | administrator | 1           | ٢         | 2018-03-22 11: | 40 🔂 pos      |                   |
|                    | К <        | Page 1        | of 2        | >         | К              |               | $\mathbf{\Theta}$ |
| 几 Remove Filter    | Print Rep  | ort 🔄 Save    | Report      | ρ         | Search         | ,↑, Upload    | Log Ou            |

Example of uploading test results in the View Results list.

## 7.6 Troubleshooting Host connectivity

If there are problems with Host connectivity, see Section 9.1 Troubleshooting

# 8 Maintenance

This chapter describes the maintenance tasks required for the DiagCORE Analyzer.

## 8.1 Maintenance tasks

The table below provides a list of maintenance tasks to be performed on the DiagCORE Analyzer.

| Description                                                     | Frequency                                                                                                    |
|-----------------------------------------------------------------|----------------------------------------------------------------------------------------------------|
| Cleaning or Decontaminating<br>the DiagCORE Analyzer<br>surface | To be performed in case liquids, chemicals or biological specimens (potentially infectious) are spilled on the DiagCORE Analyzer surface. |
| Exchange of air filter                                          | To be performed annually.                                                                                                    |

## 8.2 Cleaning the DiagCORE Analyzer surface

| Risk of personal injury and material damage                                                                                                    |
|----------------------------------------------------------------------------------------------------|
| Wear protective glasses, a lab coat and gloves when cleaning the instrument to avoid biological and chemical hazards.                                                                             |
| <b>Risk of personal injury and material damage</b><br>Disconnect the DiagCORE Analyzer from the power outlet before<br>cleaning.                                                                  |
| Risk of damage to the DiagCORE Analyzer                                                                                                    |
| Avoid spilling chemicals or other liquids into the DiagCORE Analyzer.<br>Damage caused by liquid spillage will void the warranty.                                                                 |
| <b>Risk of damage to the DiagCORE Analyzer</b><br>Avoid spilling liquids on or wetting the touchscreen. To clean the<br>touchscreen, use the screen suede provided with the DiagCORE<br>Analyzer. |
|                                                                                                    |

Use the following to clean the DiagCORE Analyzer surface:

- Mild detergent
- Paper towels
- Distilled water

Follow the steps below to clean the DiagCORE Analyzer surface:

1. Wear laboratory gloves, coat and protective glasses.

- 2. Wet a paper towel in mild detergent and wipe down the DiagCORE Analyzer surface, as well as the surrounding workbench area. Take care not to wet the touchscreen. To clean the touchscreen, use the screen suede provided with the DiagCORE Analyzer.
- 3. Repeat step 2 three times with fresh paper towels.
- 4. Wet a paper tower in distilled water and wipe down the DiagCORE Analyzer surface to rinse away detergent remains. Repeat two times.
- 5. Dry the DiagCORE Analyzer surface with a fresh paper towel.

#### 8.3 Decontaminating the DiagCORE Analyzer surface

| ▲ WARNING<br>▲ CAUTION                    | Risk of personal injury and material damage<br>Wear protective glasses, a lab coat and gloves when cleaning the<br>instrument to avoid biological and chemical hazards.<br>Bleach is irritating to eyes and skin and may release dangerous gases<br>(chlorine). Wear adequate personal protection equipment. |
|-------------------------------------------|----------------------------------------------------------------------------------------------------|
| <ul><li>WARNING</li><li>CAUTION</li></ul> | <b>Risk of personal injury and material damage</b><br>Disconnect the DiagCORE Analyzer from the power outlet before<br>cleaning.                                                                                                    |
| A CAUTION                                 | <b>Risk of damage to the DiagCORE Analyzer</b><br>Avoid spilling chemicals or other liquids into the DiagCORE Analyzer.<br>Damage caused by liquid spillage will void the warranty.                                                                                                    |
| A CAUTION                                 | <b>Risk of damage to the DiagCORE Analyzer</b><br>Avoid spilling liquids on or wetting the touchscreen. To clean the<br>touchscreen, use the screen suede provided with the DiagCORE<br>Analyzer.                                                                                                    |

Use the following to decontaminate the DiagCORE Analyzer surface:

- 10% bleach solution
- Paper towels
- Distilled water

Follow the steps below to decontaminate the DiagCORE Analyzer surface:

- 1. Wear laboratory gloves, coat and protective glasses.
- 2. Wet a paper towel in the bleach solution and wipe down the DiagCORE Analyzer surface, as well as the surrounding workbench area. Take care not to wet the touchscreen. Wait at least for three minutes to allow the bleach solution to react with the contaminants.
- 3. Change into a new pair of gloves.
- 4. Repeat steps 2-3 two additional times with fresh paper towels.

- 5. Wet a paper tower in distilled water and wipe down the DiagCORE Analyzer surface to rinse away any bleach solution. Repeat twice.
- 6. Dry the DiagCORE Analyzer surface with a fresh paper towel.

#### Replacing the air filter 8.4

The air filter must be exchanged every year to ensure the appropriate airflow rate inside the unit.

The air filter is located below the instrument and can be accessed by the user at the front of the instrument.

Only air filters from STAT-Dx Life, S.L.must be used as replacement.

Follow these steps to exchange the air filter:

- 1. Set the DiagCORE Analyzer in standby mode by pressing the front **ON/OFF button**.
- 2. Place a hand below the air filter drawer at the front of the DiagCORE Analyzer and use fingers to push slightly up.
- 3. Pull the air filter back until the filter drawer is completely removed. Dispose of it.
- 4. Remove the new air filter drawer from its protective bag.
- 5. Insert the new air filter drawer into the DiagCORE Analyzer. The unit is now ready for use.

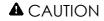

#### Risk of damage to the DiagCORE Analyzer

Only use original parts from STAT-Dx Life, S.L. Use of non-authorized parts may result in damage to the unit and will void the warranty.

#### 8.5 DiagCORE Analyzer repair

The DiagCORE Analyzer can only be repaired by field service technicians authorized by STAT-Dx Life, S.L. If the DiagCORE Analyzer is not working as expected, contact Technical Support using the contact information at the beginning of this manual.

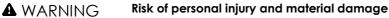

**A** CAUTION

Do not open the DiagCORE Analyzer housing. Do not attempt to repair or modify the DiagCORE Analyzer.

Opening the housing or modifying the DiagCORE Analyzer inappropriately may result in user injury and DiagCORE Analyzer damage and will void the warranty.

## 9 <u>Troubleshooting</u>

This section provides information on some issues that may occur with the DiagCORE Analyzer, along with possible causes and solutions. The information is specific to the instrument. For troubleshooting relevant to a DiagCORE cartridge, see the instructions for use of the respective cartridge.

If further assistance is required, contact Technical Support using the contact information below.

• Website: http.support.qiagen.com

When contacting Technical Support about an error with the DiagCORE Analyzer, note the steps leading up to the error and any information appearing in any dialog boxes. This will help us solve the problem.

When calling Technical Support about errors, please have the following information ready:

- Instrument serial number, type and version
- Error code (if applicable)
- Timepoint when the error occurred for the first time
- Frequency of error occurrence (i.e., intermittent or persistent error)
- Photo of error, if possible
- Copy of support package

| Problem                                        | Possible Cause                                                                                                    | Solution                                                                                                    |
|------------------------------------------------|----------------------------------------------------------------------------------------------------|----------------------------------------------------------------------------------------------------|
| The DiagCORE Analyzer<br>does not start.       | The DiagCORE Analyzer is not<br>connected to the power outlet.<br>The power switch at the back<br>of the DiagCORE Analyzer is | Check that the DiagCORE<br>Analyzer is connected to the<br>power mains.<br>Turn on the power switch at<br>the back of the DiagCORE |
|                                                | not turned on.<br>The DiagCORE Analyzer is in<br>standby mode.                                                                | Analyzer.<br>Press the ON/OFF button to<br>take the DiagCORE Analyzer                                                              |
|                                                |                                                                                                    | out of standby mode.                                                                                                    |
| Analytical Module not<br>detected.             | Analytical/Operational Module<br>bridge is not properly<br>connected.                                                         | Check that the bridge<br>between the Operational<br>Module and the Analytical<br>Module is properly<br>connected.                  |
| The Analytical Module status indicator is red. | Hardware failure.                                                                                                    | Call Technical Support.                                                                                                    |

| Problem                                                 | Possible Cause                                                                                                    | Solution                                                                                                    |
|---------------------------------------------------------|----------------------------------------------------------------------------------------------------|----------------------------------------------------------------------------------------------------|
| The touchscreen does not respond.                       | The DiagCORE Analyzer is in<br>standby mode (status indicator<br>is blue).<br>Hardware failure.                                                 | Press the <b>ON/OFF</b> button on<br>the Operational Module.<br>Call Technical Support.                                                                                                    |
| Barcode reader does not<br>scan.                        | Sample ID barcode feature is<br>not enabled.<br>Barcode reader has a<br>hardware or software problem.                                           | Contact a laboratory<br>supervisor or instrument<br>administrator to configure<br>the barcode feature in the<br>DiagCORE Analyzer.<br>Call Technical Support.                                              |
| The cartridge is stuck inside the DiagCORE Analyzer.    | Module mechanical failure.                                                                                                    | Call Technical Support.                                                                                                    |
| Lid of the cartridge<br>entrance port does not<br>open. | Module mechanical failure.                                                                                                    | Call Technical Support.                                                                                                    |
| The <b>Run Test</b> button is not active.               | A cartridge is still inside the<br>DiagCORE Analyzer and must<br>be ejected before the<br>DiagCORE Analyzer will allow a<br>new test execution. | The status box of the module<br>in the Module status bar<br>should show the text "Eject<br>cartridge". Press the status<br>box of the module and then<br>press the <b>Eject</b> .<br>Check that the bridge |
|                                                         | The module is not available.                                                                                                    | between the Operational<br>Module and the Analytical<br>module is properly<br>connected.                                                                                                    |
| Assay does not run.                                     | The user has no rights to run the<br>test.<br>The assay is not installed on the<br>DiagCORE Analyzer.                                           | Contact a laboratory<br>supervisor or instrument<br>administrator.<br>The assay needs to be<br>installed. Contact a<br>laboratory supervisor or<br>instrument administrator.                               |
|                                                         |                                                                                                    |                                                                                                    |

| Problem                                              | Possible Cause                                                                             | Solution                                                                                                    |
|------------------------------------------------------|--------------------------------------------------------------------------------------------|----------------------------------------------------------------------------------------------------|
| Result upload is in status<br>Error                  | Connectivity with the host has been lost                                                   | Contact administrator to<br>check connection details<br>and test connectivity                                                                                                    |
|                                                      | Timeout reached with the host                                                              | Contact administrator to<br>check timeout settings value<br>which can be increased to a<br>maximum value of 60 sec. If<br>this is already set to this<br>maximum then may be the<br>network performance should<br>be reviewed |
|                                                      | Message rejected from host                                                                 | The host rejected the<br>message for some reason<br>(assay not recognized,<br>semantic issues). Call<br>technical support                                                                                                    |
| A result can not be<br>uploaded                      | Result status is expired                                                                   | Contact administrator to<br>check the expire time in the<br>HISLIS setting                                                                                                    |
| Can not run a test because<br>there is no Test Order | There is not test order for the<br>sample ID and HISLIS settings is<br>Force Orders enable | Contact LIS administrator to<br>check out if there is an order<br>for this sample ID in the LIS.                                                                                                    |
|                                                      | Connectivity issue with the LIS<br>and HISLIS settings in Force<br>Orders enable           | Contact administrator to<br>check connection detail with<br>the host.                                                                                                    |
|                                                      |                                                                                            | If you want to run the<br>cartridge anyway Force<br>Orders in HISLIS setting should<br>be disable                                                                                                    |

#### 9.1 Errors and warning messages

| Warning messages                                                         | Explanation                                                                                                    | What to do                                                                                                    |
|--------------------------------------------------------------------------|----------------------------------------------------------------------------------------------------|----------------------------------------------------------------------------------------------------|
| The AM in the slots has changed.                                         | The system detects that the<br>hardware configuration has<br>changed. At least one of the<br>Analytical Modules has been<br>changed to another<br>location. | Nothing needs to be done.<br>The system is self-configurable<br>after a module's location<br>changes.                          |
| Making a backup is recommended before updating or restoring.             | Data may be lost during the<br>update process if an error<br>occurs. A backup allows for<br>system and data recovery.                                       | We highly recommend<br>making a backup of the<br>system before a system<br>restoration or update.                              |
| Shutdown not possible. Please<br>stop all tests and eject<br>cartridges. | When a test is running, the<br>DiagCORE Analyzer cannot<br>be shut down.                                                                                    | Wait until test completion, or<br>abort the test and then shut<br>down the system.                                             |
| Calibration of <i>nnn</i> required in <i>ddd</i> days.                   | Calibration action needed.                                                                                                    | Contact Technical Support.                                                                                                    |
| Free disc space <i>ddd</i> reached warning or critical level.            | System needs to be reviewed<br>by Technical Support to add<br>additional disk space.                                                                        | Contact Technical Support.                                                                                                    |
| The system was not shut down properly last time.                         | The system was not shut<br>down following the<br>procedure. The last test data<br>could have been lost.                                                     |                                                                                                    |
| Test result with invalid data found.                                     | An unexpected error during<br>last test was found.                                                                                                    | Try to re-run the test with a<br>new cartridge. If the problem<br>persists or occurs frequently,<br>contact Technical Support. |
| Unexpected behavior of AM                                                | General system failure.                                                                                                    | Restart the system.                                                                                                    |
| nnn.                                                                     |                                                                                                    | If the problem persists,<br>contact Technical Support.                                                                         |
| Update data aborted, error occurred.                                     | Unexpected error occurred<br>while updating the<br>DiagCORE Analyzer.                                                                                       | Contact Technical Support.                                                                                                    |

| Warning messages                                                   | Explanation                                                                                       | What to do                                                                                                    |
|--------------------------------------------------------------------|---------------------------------------------------------------------------------------------------|----------------------------------------------------------------------------------------------------|
| No backup file found!                                              | A proper backup file .dbk<br>was not found in the USB<br>storage device.                          | Check if the file exists in the<br>USB storage device. If the<br>problem persists, contact<br>Technical Support.                                              |
| Assay <assay_id> not<br/>available.<br/>Code: 0x400</assay_id>     | The assay corresponding to<br>the cartridge has not been<br>imported to the DiagCORE<br>Analyzer. | Import the assay to the<br>DiagCORE Analyzer (see<br>section 6.7.2 Importing new<br>assays).                                                                  |
| Assay <assay_name> not<br/>active.</assay_name>                    | The assay is not active.                                                                          | Activate the assay (see<br>section 6.7.1 Managing<br>available assays).                                                                                       |
| Assay <assay_name> already<br/>imported. Code: 0x0304</assay_name> | There is an assay with the<br>same ID and version<br>available in the database.                   | The assay is already loaded in<br>the system. Nothing needs to<br>be done.                                                                                    |
| Import assay failed; the assay file is invalid.                    | The assay file to be imported is not correct.                                                     | Download the assay file<br>again from the<br>http.support.qiagen.com<br>website. Contact Technical<br>Support if the issue persists.                          |
| Importing ADF <adf_name><br/>failed.<br/>Code: 0x0305</adf_name>   | The assay file to be imported is not correct.                                                     | Download the assay file<br>again from the<br>http.support.qiagen.com<br>website. Contact Technical<br>Support if the issue persists.                          |
| Login failed!                                                      | The login operation failed.                                                                       | Contact the instrument administrator.                                                                                                    |
| Login failed!<br>The user is not activated.                        | User does not have<br>permission to use the<br>DiagCORE Analyzer.                                 | Contact a laboratory<br>supervisor or instrument<br>administrator to activate the<br>user (see section 6.6.1<br>Accessing and managing the<br>list of users). |

| Warning messages                                                                                                    | Explanation                                                               | What to do                                                                                                    |  |
|----------------------------------------------------------------------------------------------------|---------------------------------------------------------------------------|----------------------------------------------------------------------------------------------------|--|
| Login failed!<br>Wrong Password!                                                                                               | The entered password is incorrect.                                        | After three failed attempts to<br>enter the password, the user<br>must wait one minute before<br>trying to log in again. In case<br>the password has been<br>forgotten, contact the<br>instrument administrator to set<br>a new one. |  |
| Login failed!<br>User identification does not<br>exist.                                                                        | User has not been added to the system.                                    | Contact the administrator or<br>laboratory supervisor to add<br>the new user.                                                                                                    |  |
| Passwords are not identical!                                                                                                   | To set up a new password, it<br>must be entered identically<br>two times. |                                                                                                    |  |
| Invalid Password! Min. length<br>6 characters. Max. length 15<br>characters. Allowed<br>characters: 0-9, a-z A-Z, _,<br>space. | Password does not comply<br>with security policies.                       | Set a password with a<br>minimum length of 6<br>characters and maximum<br>length of 15 characters,<br>containing only the allowed<br>characters: 0-9, a-z A-Z, _,<br>space.                                                          |  |
| Export failed!                                                                                                    | An unexpected error<br>occurred during the results<br>export operation.   | Retry the operation. If the problem persists, contact Technical Support.                                                                                                    |  |
| USB Device not found.                                                                                                    | USB storage device is not<br>detected in the DiagCORE<br>Analyzer.        | Insert a USB storage device in the USB port.                                                                                                    |  |
| Barcode reading failed.                                                                                                    | Barcode reader malfunction.                                               | Contact Technical Support.                                                                                                    |  |
| Failed to scan barcode.                                                                                                    | There is no assay loaded in<br>the system for this barcode.               | The barcode may be<br>damaged. Use a different<br>cartridge.<br>Contact Technical Support if<br>the problem persists.                                                                                                    |  |

| Warning messages                                                                  | Explanation                                                                                                    | What to do                                                                                                    |
|-----------------------------------------------------------------------------------|----------------------------------------------------------------------------------------------------|----------------------------------------------------------------------------------------------------|
| Test failed, Error:<br><error_code>.</error_code>                                 | Test failed with an error.                                                                                                 | Retry executing the test with<br>a new cartridge. If the<br>problem persists, contact<br>Technical Support and<br>provide the error code<br>message.                                                |
| User has no right to execute<br>assay <assay_name>.<br/>Code: 0x0402</assay_name> | Permission to execute the assay has not been given to the user.                                                            | Permission can be granted<br>from the User Management<br>screen (refer to section 6.6<br>User management).                                                                                          |
| Cartridge already used.                                                           | A previously used cartridge<br>cannot be re-used.                                                                          | Dispose of the used cartridge<br>according to relevant safety<br>and disposal regulations. Run<br>the test using a new<br>cartridge.                                                                |
| Cartridge expired.                                                                | The cartridge cannot be<br>used because its expiration<br>date has elapsed.                                                | The cartridge can no longer<br>be used. Dispose of the<br>cartridge according to<br>relevant safety and disposal<br>regulations.                                                                    |
| Different cartridge inserted.                                                     | The cartridge inserted does<br>not match the cartridge<br>detected by the barcode<br>reader.                               | Insert the same cartridge<br>scanned by the barcode<br>reader.                                                                                                    |
| Failed to create file.                                                            | The backup file could not be created.                                                                                      | The USB storage device is not<br>working. Retry using a<br>different USB storage device.                                                                                                    |
| No book order for this sample<br>Id. Do you want continue<br>anyway?              | LIS did not return a test order<br>for a sample ID. The<br>configuration in Order<br>Settings is "Force Order"<br>disabled | To continue the test would<br>mean that the corresponding<br>result will not have a<br>matching order in the LIS in<br>case of uploading the result.                                                |
| Order not found                                                                   | LIS did not return a test order<br>for a sample ID. The<br>configuration in Order<br>Settings is "Force Order"<br>enabled  | It is not possible to run the<br>test, the reason of this<br>message could be that the<br>LIS did not send an order for<br>the sample ID, timeout<br>reached or connection<br>problem with the host |

| Warning messages                                                                  | Explanation                                                                                                    | What to do                                                                                                    |
|-----------------------------------------------------------------------------------|----------------------------------------------------------------------------------------------------|----------------------------------------------------------------------------------------------------|
| Ordered assay not installed                                                       | There is not assay installed in<br>the instrument for the assay<br>requested in the test order                                    | Install the corresponding assay                                                                                    |
|                                                                                   | The assay name in the instrument does not match with the one sent by the LIS                                                      | Check LIS assay name from<br>the HISLIS settings                                                                   |
| No connection to HIS/LIS                                                          | There is not connectivity<br>between the instrument and<br>the LIS                                                                | Check connectivity details from HISLIS settings                                                                    |
| HIS/LIS timeout                                                                   | Timeout between instrument<br>and LIS has been reached                                                                            | Check timeout settings in the<br>instrument, if maximum is<br>already set contact technical<br>support             |
| Results in state "Uploading" or<br>"Expired" cannot be<br>uploaded                | A result upload expired can<br>not be uploaded anymore.<br>While a result is in upload<br>status uploading can not be<br>uploaded | Expiration time can be<br>changed in HIS LIS settings<br>After status uploading a result<br>can be uploaded again. |
| The maximum number of<br>results for upload <num> is<br/>exceed <num></num></num> | There is a maximum of results to be uploaded at once                                                                              | Deselect some results and try again                                                                                |

## 10 Appendices

#### 10.1 Update from version 1.0 to 1.1

The upate from version 1.0 to version 1.1 has to be performed in two steps. For this purpose, two update files are provided: DiagCORE\_V1\_0\_6.dup and DiagCORE\_V1\_1\_5.dup

Please follow the instructions below:

- 1. Perform a system backup following the instruction of section 6.8.12.
- 2. Install file DiagCORE\_V1\_0\_6.dup:
  - Install releases 1.0.6 via Options  $\rightarrow$  System Config  $\rightarrow$  Update System.

NOTE After installing this file, the instrument will not be operational until the next step is performed.

- 3. Install file DiagCORE\_V1\_1\_5.dup:
  - Install releases 1.1.5 via Options  $\rightarrow$  System Config  $\rightarrow$  Update System
- NOTE the file DiagCORE\_V1\_1\_5.dup should be installed after release 1.0.6 has been successfully installed.

#### **10.2 Technical specifications**

| Description          | Details                                                                                                    |
|----------------------|----------------------------------------------------------------------------------------------------|
| Power Requirements   | 90–264 VAC<br>50–60 Hz<br>IEC 60320-1 C14 socket                                                                                      |
| Fuse                 | 1x8A time-lag                                                                                                    |
| Operating Conditions | Temperature: 15–30 °C (59–86 °F)<br>Humidity conditions: 20–80% relative, non-condensing<br>Altitude 0–2200 m<br>Light up to 4000 lux |

| Shipping Conditions   | Temperature: 0 to +38 °C (+32 to +100 °F), maximum 85% relative humidity, non-condensing                                                                                                    |
|-----------------------|----------------------------------------------------------------------------------------------------|
| Dimensions and Weight | Operational Module: Width/Height/Depth [mm]: 234/326/517; 5<br>kg<br>Analytical Module: Width/Height/Depth [mm]: 153/307/428; 16 kg                                                                                                    |
| EMC Requirements      | Compliant with IEC 61326 Class A<br>The equipment has been designed and tested to CISPR 11 Class<br>A. In a domestic environment it may cause radio interference, in<br>which case, you may need to take measures to mitigate the<br>interference. |
| Ethernet Interface    | 1x 10/100 –Base-T Ethernet                                                                                                    |
| USB Ports             | 1 front and 3 rear                                                                                                    |

#### 10.3 CUPS printer driver installation

CUPS (Common UNIX Printing System) is a printing system for Unix-like computer operating systems which allows the DiagCORE Operational Module to act as a print server. CUPS uses PPD (PostScript Printer Description) drivers for all of its PostScript printers and non-PostScript printing devices. The DiagCORE Operational Module has pre-installed PPD drivers, but also custom drivers can be uploaded.

NOTE STAT-Dx cannot guarantee that any printer will work with the DiagCORE analyzer. For a list of tested printers see section 10.4.

Please follow the following procedure for installing a new printer driver:

- Activate of CUPS in the DiagCORE OM application software under Options > System Config > Network > Enable CUPS and press "Save" to save the settings (this operation has to be performed with administrator privileges)
- 2. Login to CUPS via web browser (example: <u>http://10.7.101.38:631/admin)</u>.

NOTE The IP-address, which has to be used, can be found under Options > System Config > System log > looking for the field "applicationsoftware started".

Use the following information to log-in:

User name: cups-admin

**Password**: shown in the DiagCORE Operational module under Options > System Config > Network > CUPS Settings

- 3. Click on "Add printer"
- 4. Select the printer from the list of discovered printers in the network and press "Continue"
- 5. Select "Share this printer" and press "Continue"

| 6 0                                                                                 | Add Printer - CUPS 2.0.: × + · ·                                                             |
|-------------------------------------------------------------------------------------|----------------------------------------------------------------------------------------------|
| $\leftarrow \rightarrow$                                                            | O 10.7.101.138:631/admin                                                                     |
| CUPS.c.     Home     Admini     Classes     Help     Jobs     Printers     Add Prin | rinter                                                                                       |
| Name:                                                                               | HP_Officejet_Pro_6230 (May contain any printable characters except "", "#", and space)       |
| Description:                                                                        | HD Official Pro 6230                                                                         |
| Location:                                                                           | (Human-readable location such as "Lab 1")                                                    |
| Connection:                                                                         | socket://10.7.101.237:9100                                                                   |
| Sharing:                                                                            | Share This Printer                                                                           |
|                                                                                     | Continue                                                                                     |
| CUPS and the                                                                        | CUPS logo are trademarks of Apple Inc. Copyright © 2007-2015 Apple Inc. All rights reserved. |

6. Select the printer driver for your printer and press "Add Printer"

Note: If the driver of your printer is not listed, please use the most generic driver for your printer brand. For the case none of the listed driver is working, please download from the web your CUPS driver as a PPD file and select the file "PPD File" before you press "Add printer".

| 🖻 🕫 🗖 Add Printer                                                                                                    | - CUPS 2.0.: × + ×                                                                                                    |
|----------------------------------------------------------------------------------------------------|----------------------------------------------------------------------------------------------------|
| $\leftrightarrow$ $\rightarrow$ $\circlearrowright$ $\textcircled{a}$                                                                                   | i 10.7.101.138:631/admin                                                                                                    |
| • <u>CUPS.org</u><br>• <u>Home</u><br>• <u>Administration</u><br>• <u>Classes</u><br>• <u>Help</u><br>• <u>Jobs</u><br>• <u>Printers</u><br>Add Printel | •                                                                                                    |
| Add Printer                                                                                                    |                                                                                                    |
| Name:                                                                                                    | HP_Officejet_Pro_6230                                                                                                    |
| Description:                                                                                                    | HP Officejet Pro 6230                                                                                                    |
| Location:                                                                                                    |                                                                                                    |
| Connection:                                                                                                    | socket://10.7.101.237:9100                                                                                                    |
| Sharing:                                                                                                    | Share This Printer                                                                                                    |
| Make:                                                                                                    | HP Select Another Make/Manufacturer                                                                                                    |
| Model:                                                                                                    | HP Color LaserJet Series PCL 6 CUPS (en)         HP DesignJet 600 pcl, 1.0 (en)         HP DesignJet 750 cpl, 1.0 (en)         HP DesignJet 1050 cpl, 1.0 (en)         HP DesignJet 1750 cpl, 1.0 (en)         HP DesignJet 1750 cpl, 1.0 (en)         HP DesignJet 1750 cpl, 1.0 (en)         HP DesignJet 1750 cpl, 1.0 (en)         HP DesignJet 1750 cpl, 1.0 (en)         HP DesignJet T1700 cpl, 1.0 (en)         HP LaserJet Series PCL 4/5 (en)         HP LaserJet Series PCL 6 CUPS (en) |
| Or Provide a PPD File:                                                                                                    | Examinar                                                                                                    |
|                                                                                                    | Add Printer                                                                                                    |
| CUPS and the CUPS log                                                                                                    | o are trademarks of <u>Apple Inc.</u> Copyright © 2007-2015 Apple Inc. All rights reserved.                                                                                                    |

7. Select the correct media size (such as "A4"), because some printers will not print if the paper format is wrong. Next, save the selection by pressing "Set the default Options".

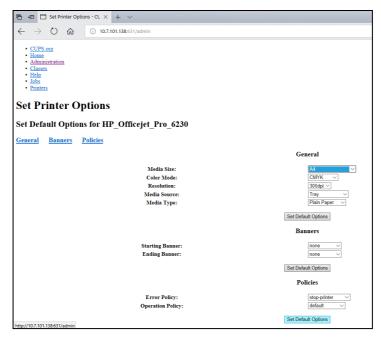

- 8. Turn the DiagCORE Operational Module off and on again to have the driver available.
- 9. Enable the installed printer under Options -> System Config -> Printer Select your Printer and Press the "Save". Now your printer is ready to use.

#### 10.4 List of tested printers

The following printers have been tested by STAT-Dx and are compatible with the DiagCORE analyzer, both through USB and Ethernet connections:

- ✓ HP Officejet Pro 6230
- ✓ HP Color LaserJet Pro M254dw
- ✓ Brother MFC-9330CDW

Other printers may be compatible with the DiagCORE analyzer through the procedure outlined in section 10.3.

#### 10.5 Disposal information

Recycling of the DiagCORE Analyzer can be provided by STAT-Dx Life upon request at additional cost. In the European Union, in accordance with the specific WEEE recycling requirements and where a replacement product is being supplied, free recycling of its WEEE-marked electronic equipment is provided.

To recycle electronic equipment, contact STAT-Dx Life for the required return form. Once the form is submitted, we will request follow-up information to schedule collection of the electronic waste or provide an individual quote.

#### 10.6 Declaration of Conformity

Name and address of the legal manufacturer:

STAT-Dx Life, S.L. Baldiri Reixac 4-8

08028 Barcelona, Spain

An up-to-date Declaration of Conformity can be requested from STAT-Dx Life, S.L.

#### 10.7 Glossary

**Analytical Mode (AM):** The main DiagCORE Analyzer hardware module, in charge of executing tests on DiagCORE cartridges. It is controlled by the Operational Module.

Assay Definition File: An Assay Definition File is a file need in order to execute an assay on a DiagCORE analyzer. The content of the file describes what can be measured, how to measure it and how to evaluate the raw measurement results. The file should be imported in the DiagCORE Analyze before executing an assay the first time

GUI: Graphical user interface.

IFU: Instructions for use.

**Operational Module (OM):** The dedicated DiagCORE Analyzer hardware that provides the user interface for one to four Analytical Modules (AM).

User: A person who operates the DiagCORE Analyzer in the intended way.

#### 10.8 Trademarks and copyright

DiagCORE® is a registered trademark of STAT-Dx Life, S.L. Windows® is a registered trademark of Microsoft Corporation.

All other trademarks are the property of their respective owners.

This DiagCORE Analyzer User Manual is protected by copyright. Neither this manual, nor any part thereof, may be reproduced, modified, or distributed by any means now known or later developed.

© 2017 STAT-Dx Life, S.L. — ALL RIGHTS RESERVED

#### 10.9 Copyright, disclaimer and warranty

INFORMATION IN THIS DiagCORE Analyzer USER MANUAL IS PROVIDED IN CONNECTION WITH STAT-Dx Life DiagCORE Analyzer PRODUCT. NO LICENSE, EXPRESS OR IMPLIED, BY ESTOPPEL OR OTHERWISE, TO ANY INTELLECTUAL PROPERTY RIGHTS IS GRANTED BY THIS DOCUMENT. EXCEPT AS PROVIDED IN STAT-Dx Life TERMS AND CONDITIONS OF SALE FOR THE DiagCORE Analyzer, STAT-Dx Life ASSUMES NO LIABILITY WHATSOEVER AND DISCLAIMS ANY EXPRESS OR IMPLIED WARRANTY RELATING TO THE USE OF THE DIagCORE Analyzer INCLUDING LIABILITY OR WARRANTIES RELATING TO MERCHANTABILITY, FITNESS FOR A PARTICULAR PURPOSE, OR INFRINGEMENT OF ANY PATENT, COPYRIGHT, OR OTHER INTELLECTUAL PROPERTY RIGHT ANYWHERE IN THE WORLD.

The DiagCORE Analyzer is equipped with an Ethernet port. The Purchaser of the DiagCORE Analyzer is solely responsible for preventing any and all computer viruses, worms, trojans, malware, hacks, or any other type of cybersecurity breaches. Stat Diagnostica assumes no liability for computer viruses, worms, trojans, malware, hacks, or any other type of cybersecurity breaches.

#### 10.10 Patent statement

TO THE EXTENT PERMITTED BY LAW, NO RIGHTS FOR RESALE ARE CONFERRED WITH THE PURCHASE OF THIS PRODUCT.

Purchase of the DiagCORE Analyzer, and/or associated DiagCORE cartridges, does not grant any rights under patents owned or controlled, now or later, by STAT-Dx Life except to the extent necessary to operate the DiagCORE Analyzer as specified in this DiagCORE Analyzer User Manual.

#### 10.11 Software License Agreement

STAT-Dx Life, S.L. is the owner, or licensee with right to sublicense, of all rights necessary to provide to the Purchaser of the DiagCORE Analyzer and associated DiagCORE cartridges, a license to the software embedded within the DiagCORE Analyzer or associated DiagCORE cartridges, software supplied on physical media by STAT-Dx Life, or software downloaded to the DiagCORE Analyzer or associated standard PC (see Glossary, section 9.5 above), collectively the "Software." Physical media and copies thereof in any form are, and remain, the property of STAT-Dx Life. The Software is on loan to the Purchaser of the DiagCORE Analyzer and associated DiagCORE cartridges for the term of this Software License Agreement. Purchaser must not cause or permit the decompilation, disassembly, or reverse engineering of the Software; nor transfer the Software in whole or in part to any third party without the prior written consent of STAT-Dx Life, which will not be unreasonably withheld.

STAT-Dx Life grants to Purchaser of the DiagCORE Analyzer and associated DiagCORE cartridges a non-exclusive, non-transferable license to use one copy of the Software in connection with one DiagCORE Analyzer, and to make one back-up copy. This Software License Agreement is effective until terminated, and may be terminated by STAT-Dx Life if Purchaser of the DiagCORE Analyzer and associated DiagCORE cartridges fails to comply with the terms and conditions of this Software License Agreement, and is given written notice by STAT-Dx Life. Upon termination of this Software License Agreement the Purchaser of the DiagCORE Analyzer and associated DiagCORE cartridges for the DiagCORE Analyzer and associated DiagCORE cartridges for the DiagCORE Analyzer and associated DiagCORE cartridges must destroy all copies of the Software.

PURCHASER OF THE DIAGCORE ANALYZER EXPRESSLY ACKNOWLEDGES AND AGREES THAT USE OF THE SOFTWARE IS AT YOUR SOLE RISK. TO THE MAXIMUM EXTENT PERMITTED BY APPLICABLE LAW, THE SOFTWARE IS PROVIDED "AS IS" AND "AS AVAILABLE," WITH ALL FAULTS AND WITHOUT WARRANTY OF ANY KIND, AND STAT-Dx Life HEREBY DISCLAIMS ALL WARRANTIES AND CONDITIONS WITH RESPECT TO THE SOFTWARE, EITHER EXPRESS, IMPLIED, OR STATUTORY, INCLUDING, BUT NOT LIMITED TO, THE IMPLIED WARRANTIES AND/OR CONDITIONS OF MERCHANTABILITY, OF SATISFACTORY QUALITY, OF FITNESS FOR A PARTICULAR PURPOSE, OF ACCURACY, OF QUIET ENJOYMENT, AND OF NONINFRINGEMENT OF THIRD-PARTY RIGHTS. NO ORAL OR WRITTEN INFORMATION OR ADVICE GIVEN BY STAT-Dx Life OR ITS AUTHORIZED REPRESENTATIVE(S) SHALL CREATE A WARRANTY. SHOULD THE SOFTWARE PROVE DEFECTIVE, YOU ASSUME THE ENTIRE COST OF ALL NECESSARY SERVICING, REPAIR, OR CORRECTION. SOME JURISDICTIONS DO NOT ALLOW THE EXCLUSION OF IMPLIED WARRANTIES OR LIMITATIONS ON APPLICABLE STATUTORY RIGHTS OF A CONSUMER, SO THE ABOVE EXCLUSION AND LIMITATIONS MAY NOT APPLY TO YOU.

TO THE EXTENT NOT PROHIBITED BY LAW, IN NO EVENT SHALL STAT-Dx Life BE LIABLE FOR PERSONAL INJURY OR ANY INCIDENTAL, SPECIAL, INDIRECT, OR CONSEQUENTIAL DAMAGES WHATSOEVER, INCLUDING, WITHOUT LIMITATION, DAMAGES FOR LOSS OF PROFITS, LOSS OF DATA, BUSINESS INTERRUPTION, OR ANY OTHER COMMERCIAL DAMAGES OR LOSSES, ARISING OUT OF OR RELATED TO YOUR USE OF OR INABILITY TO USE THE SOFTWARE, HOWEVER CAUSED, REGARDLESS OF THE THEORY OF LIABILITY (CONTRACT, TORT, OR OTHERWISE) AND EVEN IF LICENSOR HAS BEEN ADVISED OF THE POSSIBILITY OF SUCH DAMAGES. SOME JURISDICTIONS DO NOT ALLOW THE LIMITATION OF LIABILITY FOR PERSONAL INJURY, OR OF INCIDENTAL OR CONSEQUENTIAL DAMAGES, SO THIS LIMITATION MAY NOT APPLY TO YOU. IN NO EVENT SHALL STAT-Dx Life S.L.'S TOTAL LIABILITY TO YOU FOR ALL DAMAGES (OTHER THAN AS MAY BE REQUIRED BY APPLICABLE LAW IN CASES INVOLVING PERSONAL INJURY) EXCEED THE PURCHASE PRICE OF THE DIAGCORE ANALYZER. THE FOREGOING LIMITATIONS WILL APPLY EVEN IF THE ABOVE STATED REMEDY FAILS OF ITS ESSENTIAL PURPOSE.

To the extent that any terms and conditions in this DiagCORE Analyzer User Manual differ from the terms and conditions in the Purchase or Sale Agreement for the DiagCORE Analyzer, the terms and conditions in the Purchase or Sale Agreement will control.

# **11** <u>Index</u>

## Α

| Aborting a test      |    |
|----------------------|----|
| Adding users         |    |
| Amplification curves | 35 |
| Appendices           | 82 |
| Assay management     | 50 |
| Available assays     | 50 |
| Importing new assays |    |
| Automatic log out    |    |

## В

| Backing up the system | .60 |
|-----------------------|-----|
| Barcode               |     |
| Biological safety     | .12 |

## С

| Cartridge               |    |
|-------------------------|----|
| Disposal                | 32 |
| Ejecting the cartridge  | 32 |
| Inserting a cartridge   | 31 |
| Preparing the cartridge | 28 |
| Removal                 | 32 |

## Ch

| Changing passwords6 | 1 |
|---------------------|---|
| Chemical safety1    | 1 |

## С

| Content area4                       | 13 |
|-------------------------------------|----|
|                                     |    |
| Controls                            |    |
| Controls tab                        | 5  |
| Failed controls                     | 6  |
| Passed controls                     | 66 |
| Copyright, disclaimer and warranty8 | 6  |
| Customer and technical support      | 2  |

#### D

| Declaration of conformity | 85 |
|---------------------------|----|
| DiagCORE Analyzer status  | 62 |
| Disposal information      | 85 |

## Ε

| 11 |
|----|
| 33 |
| 77 |
| 39 |
|    |

### F

| Filtering results3 | 9 |
|--------------------|---|

### G

| General settings          | 54         |
|---------------------------|------------|
| Automatic log off         | 54, 63, 64 |
| Exclude modules           | 55         |
| Patient ID mandatory      | 55         |
| Prefer patient ID barcode | 55         |
| Prefer sample ID barcode  |            |
| Require password          | 54         |
| Restore factory default   |            |
| Sample ID mandatory       |            |
| Use Patient ID            | 55         |
| User access control       | 54, 63     |
| General status bar        | 40         |
| Glossary                  |            |

## Η

| HIS/LIS settings | 58 |
|------------------|----|
|------------------|----|

## I

| Installation             |    |
|--------------------------|----|
| Repackaging for shipment | 27 |
| Site                     | 17 |
| System components        | 18 |
| Unpacking and installing | 19 |
| Intended use             | 8  |
|                          |    |

## L

| Limitations of use | 8  |
|--------------------|----|
| Logging out        | 45 |
| Login screen       | 43 |

#### Μ

| Main menu bar                | 42     |
|------------------------------|--------|
| Main screen                  | 40     |
| Content area                 | 43     |
| General status bar           | 40     |
| Main menu bar                | 42     |
| Module status bar            | 41     |
| Maintenance                  | 63, 71 |
| Analyzer repair              | 73     |
| Cleaning the Analyzer        | 71     |
| Decontaminating the Analyzer |        |
| Replacing the air filter     | 73     |
| Module status bar            | 41     |
|                              |        |

## Ν

| Network settings57 |
|--------------------|
|--------------------|

## 0

| Options menu | 45 |
|--------------|----|
|--------------|----|

## P

| Passwords        | 61     |
|------------------|--------|
| Patent statement | 86     |
| Printer settings | 56     |
| Printing reports | 34, 39 |

## R

| Regional settings                     |
|---------------------------------------|
| Date52                                |
| Language                              |
| Time                                  |
| Repackaging for shipment27            |
| Results                               |
| Amplification curves                  |
| Controls                              |
| Controls tab35                        |
| Exporting results                     |
| Filtering results                     |
| Linear scale                          |
| Logarithmic scale                     |
| Melting curves                        |
| Pathogens tab                         |
| Possible outcomes                     |
| Results summary                       |
| Searching results                     |
| Test details                          |
| View results list                     |
| Results summary                       |
| Running a test                        |
| Aborting a test                       |
| Ejecting the cartridge                |
| Inserting the cartridge               |
| Preparing the cartridge28             |
| Scanning the cartridge barcode 29, 66 |
| Scanning the sample barcode           |
| Selecting the sample type             |
| Starting the Analyzer28               |
| Viewing results                       |

## S

| Starting the Analyzer28Status LEDs62Symbols7System components18System configuration52General settings54HIS/LIS settings58Network settings57Printer settings56Regional settings52System log58System log58System log58System log59Version information59System description14DiagCORE Analyzer14Logging out45Login screen43Main screen40Options menu45Screensaver45User management46System log58System log58System log58System fog58System fog58System fog58System log58System log58System log58System log58System log58System log58System log58System log58System log58System log58System log58System update60 | Software license agreement |    |
|----------------------------------------------------------------------------------------------------|----------------------------|----|
| Symbols7System components18System configuration52General settings54HIS/LIS settings58Network settings57Printer settings56Regional settings52System backup60System log58System update60Technical log59Version information59System description14DiagCORE Analyzer14DiagCORE cartridge15System features40Logging out45Login screen43Main screen40Options menu45Screensaver45User management46System log58                                                                                                    | Starting the Analyzer      | 28 |
| Symbols7System components18System configuration52General settings54HIS/LIS settings58Network settings57Printer settings56Regional settings52System backup60System log58System update60Technical log59Version information59System description14DiagCORE Analyzer14DiagCORE cartridge15System features40Logging out45Login screen43Main screen40Options menu45Screensaver45User management46System log58                                                                                                    | Status LEDs                | 62 |
| System components18System configuration52General settings54HIS/LIS settings58Network settings57Printer settings56Regional settings52System backup60System log58System update60Technical log59Version information59System description14DiagCORE cartridge15System features40Logging out45Login screen43Main screen40Options menu45Screensaver45User management46System log58                                                                                                    | Symbols                    | 7  |
| System configuration52General settings54HIS/LIS settings58Network settings57Printer settings56Regional settings52System backup60System log58System update60Technical log59Version information59System description14DiagCORE Analyzer14DiagCORE cartridge15System features40Logging out45Login screen43Main screen40Options menu45User management46System log58                                                                                                    |                            |    |
| General settings54HIS/LIS settings58Network settings57Printer settings56Regional settings52System backup60System log58System update60Technical log59Version information59System description14DiagCORE Analyzer14DiagCORE cartridge15System features40Logging out45Login screen43Main screen40Options menu45User management46System log58                                                                                                    |                            |    |
| HIS/LIS settings58Network settings57Printer settings56Regional settings52System backup60System log58System update60Technical log59Version information59System description14DiagCORE Analyzer14DiagCORE cartridge15System features40Logging out45Login screen43Main screen40Options menu45User management46System log58                                                                                                    |                            |    |
| Network settings57Printer settings56Regional settings52System backup60System log58System update60Technical log59Version information59System description14DiagCORE Analyzer14DiagCORE cartridge15System features40Logging out45Login screen43Main screen40Options menu45User management46System log58                                                                                                    |                            |    |
| Printer settings56Regional settings52System backup60System log58System update60Technical log59Version information59System description14DiagCORE Analyzer14DiagCORE cartridge15System features40Logging out45Login screen43Main screen40Options menu45Screensaver45User management46System log58                                                                                                    |                            |    |
| Regional settings.52System backup60System log58System update60Technical log59Version information59System description14DiagCORE Analyzer14DiagCORE cartridge15System features40Logging out45Login screen43Main screen40Options menu45Screensaver45User management46System log58                                                                                                    |                            |    |
| System backup60System log58System update60Technical log59Version information59System description14DiagCORE Analyzer14DiagCORE cartridge15System features40Logging out45Login screen43Main screen40Options menu45Screensaver45User management46System log58                                                                                                    |                            |    |
| System log58System update60Technical log59Version information59System description14DiagCORE Analyzer14DiagCORE cartridge15System features40Logging out45Login screen43Main screen40Options menu45Screensaver45User management46System log58                                                                                                    |                            |    |
| System update60Technical log59Version information59System description14DiagCORE Analyzer14DiagCORE cartridge15System features40Logging out45Login screen43Main screen40Options menu45Screensaver45User management46System log58                                                                                                    |                            |    |
| Technical log59Version information59System description14DiagCORE Analyzer14DiagCORE cartridge15System features40Logging out45Login screen43Main screen40Options menu45Screensaver45User management46System log58                                                                                                    | System update              |    |
| Version information59System description14DiagCORE Analyzer14DiagCORE cartridge15System features40Logging out45Login screen43Main screen40Options menu45Screensaver45User management46System log58                                                                                                    |                            |    |
| System description14DiagCORE Analyzer14DiagCORE cartridge15System features40Logging out45Login screen43Main screen40Options menu45Screensaver45User management46System log58                                                                                                    |                            |    |
| DiagCORE Analyzer14DiagCORE cartridge15System features40Logging out45Login screen43Main screen40Options menu45Screensaver45User management46System log58                                                                                                    |                            |    |
| DiagCORE cartridge15System features40Logging out45Login screen43Main screen40Options menu45Screensaver45User management46System log58                                                                                                    |                            |    |
| System features40Logging out45Login screen43Main screen40Options menu45Screensaver45User management46System log58                                                                                                    |                            |    |
| Logging out45Login screen43Main screen40Options menu45Screensaver45User management46System log58                                                                                                    |                            |    |
| Login screen43<br>Main screen40<br>Options menu45<br>Screensaver45<br>User management46<br>System log58                                                                                                    |                            |    |
| Main screen40Options menu45Screensaver45User management46System log58                                                                                                    |                            |    |
| Options menu                                                                                                    |                            |    |
| Screensaver                                                                                                    |                            |    |
| User management46<br>System log58                                                                                                    |                            |    |
| System log58                                                                                                    |                            |    |
|                                                                                                    |                            |    |
| System update60                                                                                                    |                            |    |
|                                                                                                    | System update              | 60 |

| T                           |        |
|-----------------------------|--------|
| Technical log               | 59     |
| Technical specifications    | 82     |
| Technical support           | 70, 74 |
| Test details                | 37     |
| Trademarks and copyright    | 86     |
| Transport precautions       | 11     |
| Troubleshooting             | 70, 74 |
| Errors and warning messages | 77     |

## U

| Unpacking and installation |    |
|----------------------------|----|
| User access control        |    |
| User management            | 46 |
| Adding users               | 49 |
| Assay statistics           | 49 |
| Assign assays              | 48 |
| Assign user profiles       |    |
| Managing users             | 47 |
| Multi user mode            |    |
| Single user mode           | 46 |
| User profiles              |    |
| User profiles              | 46 |

#### V

| Viewing results | 3 |
|-----------------|---|
|-----------------|---|

#### W

| Waste disposal |  |
|----------------|--|
|----------------|--|

# **DiagCORE**®

## Analyzer

DiagCORE System, Revision 1.0 © 2017 STAT-Dx Life S.L. All rights reserved. **STAT-Dx Life S.L.** · Baldiri Reixac 4, Barcelona, Spain +34 93 448 51 24 · http.support.qiagen.com